# I-Class<sup>™</sup> Mark II

Operator's Manual

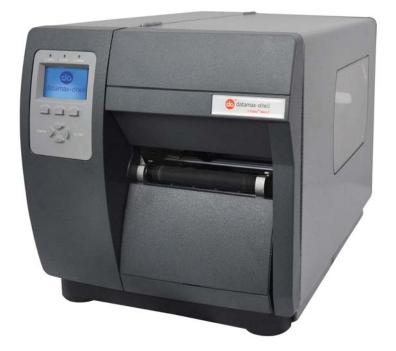

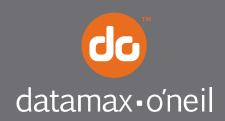

right by our customers.

## Copyright Information

CG Triumvirate is a trademark of Agfa Corporation.

CG Times based upon Times New Roman under license from the Monotype Corporation.

Windows is a registered trademark of the Microsoft Corporation.

All other brand and product names are trademarks, service marks, registered trademarks, or registered service marks of their respective companies.

## Limitation of Liability

In no event shall Datamax-O'Neil be liable to the purchaser for any indirect, special or consequential damages or lost profits arising out of or relating to Datamax-O'Neil's products, or the performance or a breach thereof, even if Datamax-O'Neil has been advised of the possibility thereof. Datamax-O'Neil's liability, if any, to the purchaser or to the customer of the purchaser hereunder shall in no event exceed the total amounts paid to Datamax-O'Neil hereunder by the purchaser for a defective product.

In no event shall Datamax-O'Neil be liable to the purchaser for any damages resulting from or related to any failure or delay of Datamax-O'Neil in the delivery or installation of the computer hardware, supplies or software or in the performance of any services.

Some states do not permit the exclusion of incidental or consequential damages, and in those states the foregoing limitations may not apply. The warranties here give you specific legal rights, and you may have other legal rights which vary from state to state.

## Firmware (Software) Agreement

The enclosed Firmware (Software) resident in the Printer is owned by Licensor or its suppliers and is licensed for used only on a single printer in the user's Trade or Business. The User agrees not to, and not to authorize or permit any other person or party to, duplicate or copy the Firmware or the information contained in the non-volatile or programmable memory. The firmware (Software) is protected by applicable copyright laws and Licensor retains all rights not expressly granted. In no event will Licensor or its suppliers be liable for any damages or loss, including direct, incidental, economic, special, or consequential damages, arising out of the use or inability to use the Firmware (Software).

Information in this document is subject to change without notice and does not represent a commitment on the part of Datamax-O'Neil Corporation. No part of this manual may be reproduced or transmitted in any form or by any means, for any purpose other than the purchaser's personal use, without the expressed written permission of Datamax-O'Neil Corporation.

### Important Safety Instructions

This printer has been carefully designed to provide many years of safe, reliable performance. As with all types of electrical equipment, however, there are a few basic precautions you should take to avoid hurting yourself or damaging the equipment:

- Carefully read the provided installation and operating instructions.
- Read and follow all warning instruction labels on the printer.
- Place the printer on a flat, firm, solid surface.
- Make sure all openings on the printer remain unblocked; never insert anything into the openings or ventilation slots.
- Do not place the printer near a heat source.
- Do not use your printer near water, or spill liquid into it.
- Be certain that your power source matches a listed voltage rating for the printer (if unsure, check with your dealer or local utility company).
- Do not place the power cord where it can be stepped on; and, if the power cord becomes damaged, immediately replace it.
- If service is required, use only qualified trained technicians to repair your printer.

### All rights reserved. Copyright © 2013, Datamax-O'Neil

### Part Number 88-2357-01, Revision C

### Agency Compliance and Approvals

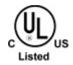

UL60950-1; 2<sup>nd</sup> Edition CSA C22.2 No. 60950-1-07 2<sup>nd</sup> Edition

The manufacturer declares under sole responsibility that this product conforms to the following standards or other normative documents:

EMC: EN 55022 (2006) Class A EN 50024 (1998) + A1:2001; +A2:2003

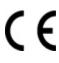

Safety: This product complies with the requirements of IEC 60950-1, 2<sup>nd</sup> Edition, 2005-12 ROHS: 2002/95/EC LVD: 2006/95/EC

### Warning!

This is a class A product. In a domestic environment this product may cause radio interference in which case the user may be required to take adequate measures.

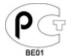

Gost-R

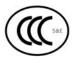

GB4943-2001, GB9254-2008, GB17625.1-2003

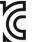

I-4212e model:

The foregoing equipment has been registered under the Clause 3, Article 58-2 of Radio Waves Act

FCC:

- Note: This equipment has been tested and found to comply with the limits for a Class B digital device, pursuant to part 15 of the FCC Rules. These limits are designed to provide reasonable protection against harmful interference in a residential installation. This equipment generates, uses and can radiate radio frequency energy and, if not installed and used in accordance with the instructions, may cause harmful interference to radio communications. However, there is no guarantee that interference will not occur in a particular installation. If this equipment does cause harmful interference to radio or television reception, which can be determined by turning the equipment off and on, the user is encouraged to try to correct the interference by one or more of the following measures:
  - Reorient or relocate the receiving antenna.
  - Increase the separation between the equipment and receiver.
  - Connect the equipment into an outlet on a circuit different from that to which the receiver is connected.
  - Consult the dealer or an experienced radio/TV technician for help.

# Contents

# 1 Getting Started

| 1.1 | Introduction | 1 |
|-----|--------------|---|
| 1.2 | Unpacking    | 1 |

# 2 Printer Setup

| 2.1 | Printer Connections        | 3  |
|-----|----------------------------|----|
|     | 2.1.1 Power Connection     | 3  |
|     | 2.1.2 Interface Connection | 4  |
|     | Loading Media              | 5  |
| 2.3 | Media Sensor Adjustment    | 7  |
| 2.4 | Loading Ribbon             | 8  |
| 2.5 | OPTImedia                  | 11 |
| 2.6 | Internal Rewinder          | 12 |

# 3 Printer Operation

| 3.1 | Front Panel<br>3.1.1 Display Icons |                                   |      |  |
|-----|------------------------------------|-----------------------------------|------|--|
| 3.2 |                                    | s Driver                          |      |  |
|     | Impor                              | tant Notes:                       | . 18 |  |
| 3.3 | Printer (                          | Configuration Utility (NETira CT) | . 19 |  |
| 3.4 | Media C                            | alibration                        | . 22 |  |
|     | 3.4.1                              | Quick Calibration                 | . 22 |  |
|     | 3.4.2                              | Empty Calibration                 | . 22 |  |
|     | 3.4.3                              | Standard Calibration              | . 23 |  |
|     | 3.4.4                              | Advanced Entry Calibration        | . 25 |  |

# 4 Menu System

|     | Menu System Overview     |    |
|-----|--------------------------|----|
| 4.2 | The User Menu            | 34 |
|     | The Advanced Menu        |    |
| 4.4 | The Test Menu            | 35 |
|     | 4.4.1 User-Defined Label |    |
| 4.5 | Menu Details             | 35 |

# 5 Maintenance and Adjustments

| 5.1 | Cleaning Intervals            | 57 |
|-----|-------------------------------|----|
| 5.2 | Cleaning the Printhead        | 58 |
| 5.3 | Media Width Adjustment        | 60 |
|     | Printhead Pressure Adjustment |    |
|     | Printhead Replacement         |    |
| 5.6 | Resetting the Printer         | 63 |
| 5.7 | Upgrading Firmware            | 63 |

# 6 Troubleshooting

| 6.1 | Problem Resolution | 65 |
|-----|--------------------|----|
| 6.2 | Hex Dump Mode      | 69 |

# **Appendix A - Specifications**

# Appendix B - Wireless and Wired LAN Setup

| B.1 | Network Card Setup                    | 5 |
|-----|---------------------------------------|---|
| B.2 | Wireless Setup                        | 6 |
|     | B.2.1 Wireless Setup – Infrastructure | 7 |
|     | B.2.1 Wireless Setup – Ad-Hoc 78      | 8 |
| B.3 | Installing the Printer Driver 80      | 0 |

# Appendix C - Menu Language

| C.1 | Changing the Menu Language         | 83 |
|-----|------------------------------------|----|
| C.2 | Advanced File Handling Information | 86 |

# **7** Getting Started

# **1.1 Introduction**

Congratulations on your I-Class Mark II printer purchase. The I-Class Mark II printer family, hereafter referred to as 'the printer', blends the rugged durability of die-cast construction with state-of-the-art electronics and user-friendly features to redefine the standard in industrial thermal printers.

This manual provides all the information necessary to operate the printer.

To print labels or tags, simply refer to the instructions included with the software you have chosen to create the labels. A Windows<sup>™</sup> printer driver can be found on our website (http://www.datamax-oneil.com) or on the included

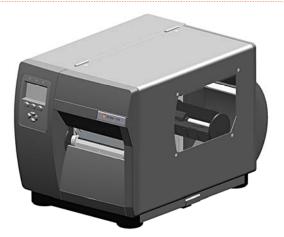

CD-ROM for printing from common applications. If you wish to write a custom program, a copy of the Programmer's Manual can also be found on the CD-ROM.

# 1.2 Unpacking

After removing the printer from the packaging material, check the contents. The following items should be included:

- Printer
- Power Cord
- CD-ROM and Documentation
- Any special or additionally purchased items

### Additional Requirements

The following items are necessary for generating labels from your printer. Contact your customer support or sales representative for advice on which media and software may best be suited for your application.

- Serial, USB or Parallel cable
- Ethernet cable for optional LAN connectivity
- Applicable Media and Ribbon

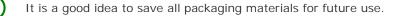

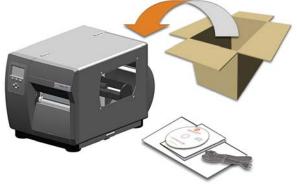

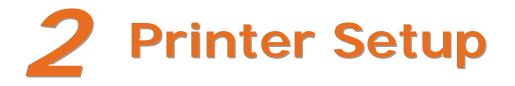

# 2.1 Printer Connections

### 2.1.1 Power Connection

 $\checkmark$ 

Before connecting the AC Power Cord or interface cables to the printer, ensure the Power On/Off Switch is in the 'Off' position.

Place the printer on a firm, level surface.

Ensure that the Power Switch on the Printer is in the 'Off' position.

Connect the AC Power Cord to the receptacle on the back of the Printer, and then plug the AC Power Cord into a properly grounded outlet. (The power supply automatically detects and then adjusts to the applied line voltage; see Appendix A for the acceptable voltage ranges.)

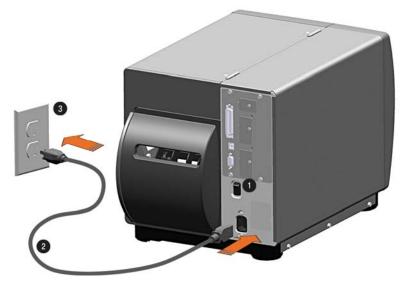

| 0 | Power Switch  |
|---|---------------|
| 0 | AC Power Cord |
| 6 | Wall Outlet   |

# 2.1.2 Interface Connection

The printer can be connected to the host via the parallel, USB, serial, or optional network interface. The printer will automatically connect to the first port that delivers valid data. Once established, the printer's power must be cycled 'Off' and 'On' to change an interface connection.

The **Parallel Connection** needs a Centronics IEEE 1284 cable with a 36-pin male connector for unidirectional (forward channel) communications, or an IEEE 1284 Compliant cable for bi-directional communications (forward and reverse channels). Also, for bidirectional communications your host must have supporting software.

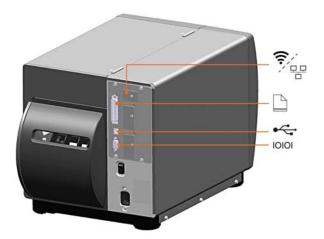

The **Serial Connection** needs a serial interface cable with specific pin-outs for proper communications (part numbers and pin-outs are given, below; contact your reseller to order). The interface supports RS-232C communications via a DB-9 connector. Serial port settings are menuselectable and must match your host's serial port settings.

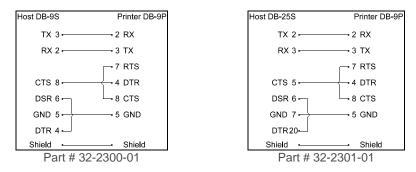

**Optional Ethernet Print Servers (wired and wireless)** are available. For information on using these interfaces, see Appendix B.

The **USB Connection** needs a USB cable and is supported in Windows 95 and greater operating systems. Depending upon the operating system of your host computer, installation requirements may differ slightly, see section 2.1.3 for more information

# 2.2 Loading Media

Load media into the printer as follows:

- 1. Open the media cover. Rotate and unlock the Printhead Latch and raise the Printhead Assembly.
- 2. Rotate the Media Guide down.

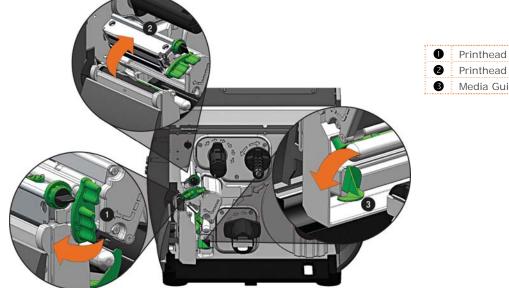

Printhead Latch Printhead Assembly Media Guide

- 3. Slide the Roll Media onto the Media Hub.
- 4. Route the Media through the printer as shown. Raise the Media Guide. The Media Guide should be pushed inward so that it is just touching the edge of the Media.

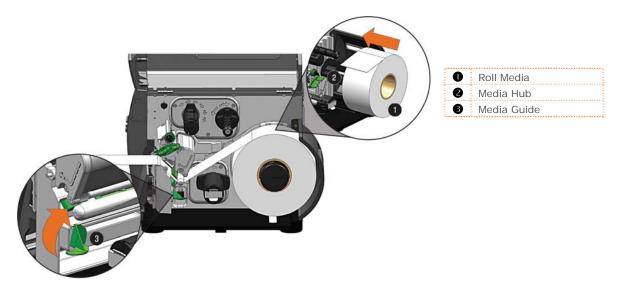

- 5. Close the Printhead Assembly and rotate the Printhead Latch to the locked position.
- 6. Close the cover and press the FEED button several times to position the media and ensure proper tracking.

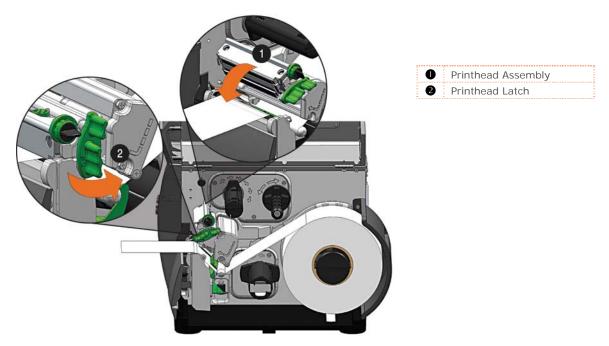

If the printer does not correctly sense the top of each label, it may be necessary to calibrate the printer (see Section 3.4 Media Calibration).

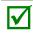

The printer is factory set to use 4-inch media (and ribbon, if thermal transfer equipped). When using a different width of media/ribbon, refer to Section 5.3.

# 2.3 Media Sensor Adjustment

The Media Sensor needs to be positioned so that the printer can detect the presence of media and the top-of-form (except for continuous stock, where the TOF is set through the front panel).

To adjust:

1. With media loaded, as described in Section 2.2, grasp the Slide Tab and move the Sensor Eye Mark into position over media according to the table below.

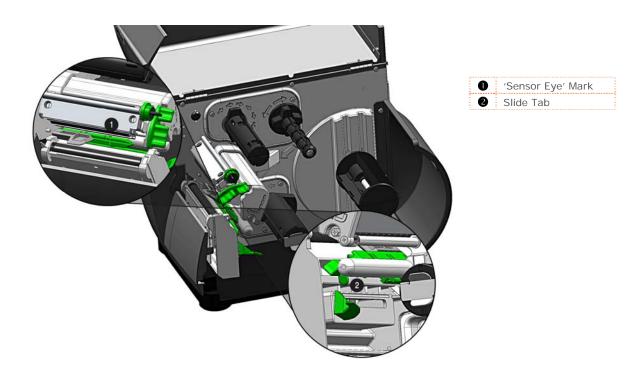

| Media Sensor Selection and Adjustment               |                              |                  |
|-----------------------------------------------------|------------------------------|------------------|
| Media Type Sensor Eye Mark Position Sensing Require |                              | Sensing Required |
| Die-cut                                             | Near the middle of the label | Gap              |
| Notched                                             | Centered over the notch      | Notch            |
| Reflective                                          | Centered over the black mark | Black Mark       |
| Continuous                                          | Near the middle of the media | Continuous       |

# 2.4 Loading Ribbon

Ribbon is required with thermal transfer media. It is recommended that the width of the ribbon be slightly wider than the media being used. The printer can use either ribbons with the 'coating side in' <u>or</u> ribbons with the 'coating side out'. To load:

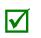

- Using a ribbon that is slightly wider than your media (and liner, if any) will help protect against printhead wear.
- The 'Media Type' setting within the printer's setup must be set to 'Thermal Transfer' to print using ribbon. This can be accomplished via the NETira CT configuration Utility (see section 3.3); or via the printers menu system (see section 4.5).
- 1. Open the media cover. Rotate and unlock the Printhead Latch and raise the Printhead Assembly.

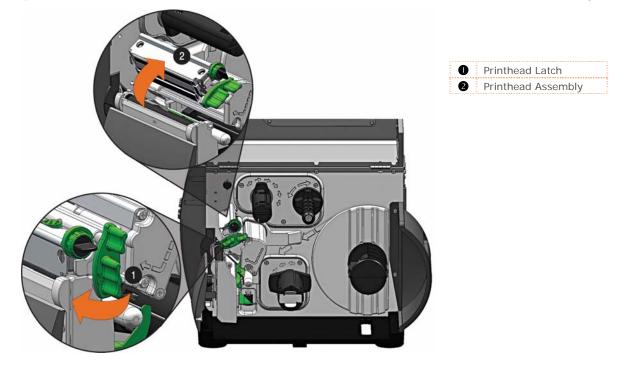

2. Slide the Ribbon Roll onto the Ribbon Supply Hub until it rests against the flange. Ensure the ribbon unwinds in the correct direction (see Ribbon Routing). The illustrations below depict the proper orientation.

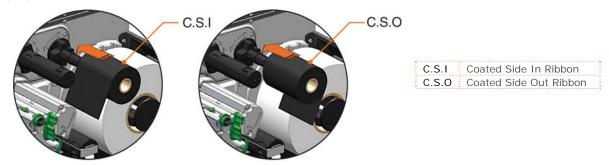

Directional Arrows near the Ribbon Supply Hub indicate the correct ribbon route. Ribbon types are available with the ink (coating) layer wound 'in' or 'out'. Ensure the inked side of the ribbon faces the media and <u>NOT</u> the printhead.

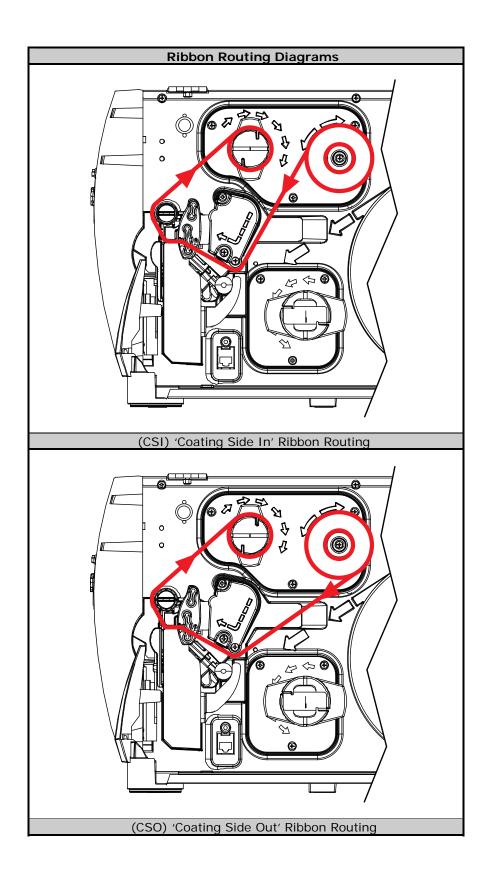

Chapter 2 - Printer Setup

3. Route the ribbon under the Ribbon Idler and then out the front of the printer approximately 12 inches as shown.

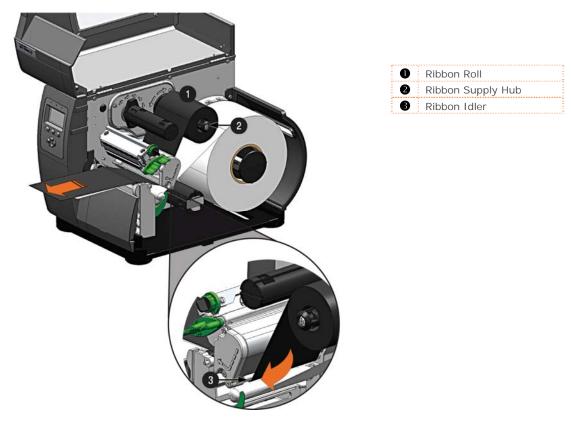

4. Close the Printhead Assembly and rotate the Printhead Latch to the locked position. Route the ribbon up and then around to the Ribbon Take-Up Hub, winding it several times in a clockwise direction to secure it in place.

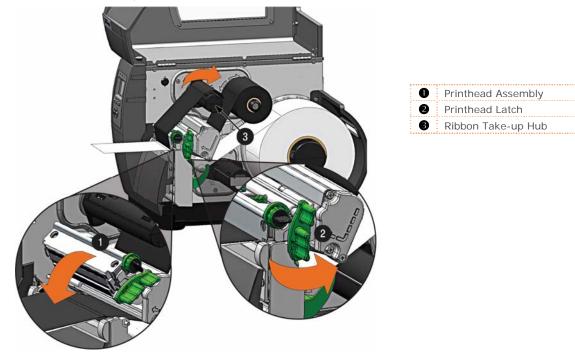

5. Close the cover and press the Feed button several times to position the ribbon and ensure proper tracking.

# 2.5 **OPTImedia**

The OPTIMedia function is designed to reduce set up time when using Datamax-O'Neil branded media and ribbons. This feature enables the printer to automatically adjust print heat and print speed settings to optimum levels to produce the best possible print quality. By using the model number prefix of the media and ribbon (printed on the shipping box), the printer can be quickly configured to produce optimum print quality for that particular media and ribbon combination.

To make the OPTImedia selection.

- 1. Press the MENU BUTTON.
- 2. Make sure MEDIA SETTINGS is highlighted then press the ENTER KEY.
- 3. Make sure OPTimedia is highlighted then press the ENTER KEY.
- 4. Using the DOWN BUTTON, Scroll to the model number prefix of the label media being used and then press the ENTER KEY.
- 5. *For direct thermal media;* an 'OK' will be displayed, then press the EXIT KEY to exit the menu system.

*For thermal transfer media;* the printer will now prompt for selection of the ribbon being used. Scroll to the model prefix of the ribbon being used and then press the ENTER KEY. An 'OK' will be displayed, then press the EXIT KEY to exit the menu system.

The printer is now ready to print using the media/ribbon selections made.

# 2.6 Internal Rewinder

When equipped with the Internal Rewind option, labels can be rewound or, with the addition of a Peel and Present option, dispensed automatically for application. If equipped, follow the instructions below to begin using the Internal Rewinder:

- 1. Press down then pull outward to remove the Front Fascia.
- 2. Remove Thumbscrew and Tear Plate.

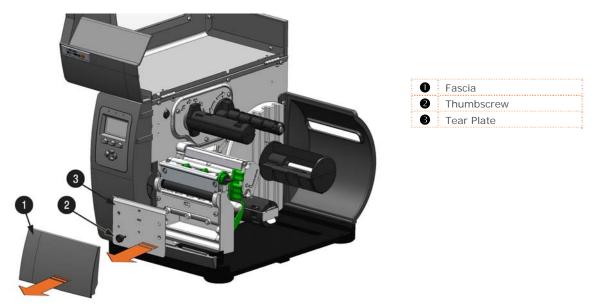

3. Place the Arc Plate on the front of the printer (as shown below) and tighten the Thumbscrew to secure it.

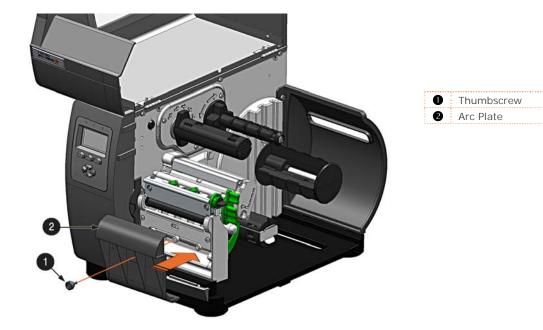

Chapter 2 - Printer Setup

4. Load media as described in section 2.2. Feed approximately 20 inches (50 cm) of media out of the printer. Route the media over the Arc Plate and then back into the printer and around the Rewinder Hub.

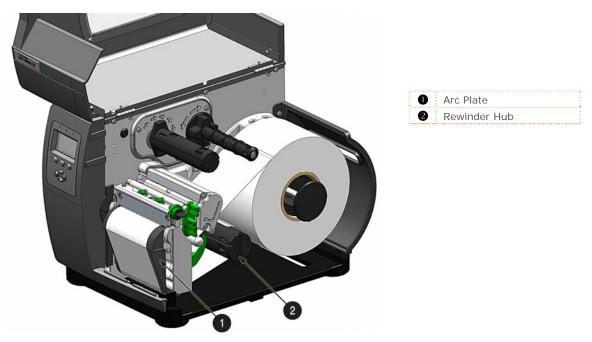

5. Wrap the media around the Rewinder Hub. Insert the end of the media into a Slot in the Rewinder Hub. Slide the Media Retainer into the Slot to secure the media.

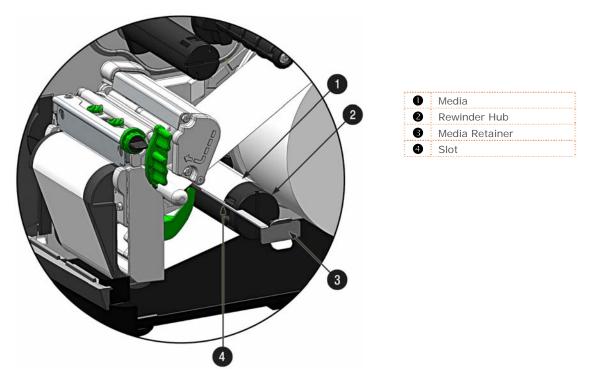

6. Rotate the Rewinder Hub by hand to take up any slack in the media. There should be at least 2 or 3 full wraps of the media on the Rewinder Hub before starting printing to ensure tight rewinded rolls.

# **3** Printer Operation

# 3.1 Front Panel

The Control Panel is an event-driven interface composed of a graphic display and keypad. In addition to providing current printer information, the mode-dependent panel allows the items in the main display area and the key functions to change as operational events require.

- Ready/Receiving Data
- ❷ Stop/Paused
- Fault/Error
- Time and Date
- Status Line
- **6** Icon Status Line (see section 3.1.1)
- Soft Key Labels
- Soft Keys
- Menu Navigation and Control Buttons (see chapter 4)

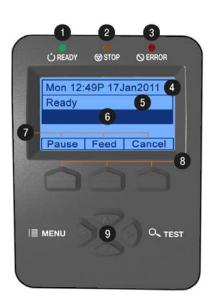

# 3.1.1 Display Icons

| Display Icon | Description                                                                                 |
|--------------|---------------------------------------------------------------------------------------------|
| $\bigcirc$   | Initialization, typically brief (but a damaged or invalid printhead can delay the process). |
|              | Display large fonts                                                                         |
| DPL          | Input Mode – DPL                                                                            |
| LINE         | Input Mode – LINE                                                                           |
| (PL-Z)       | Input Mode – PL-Z                                                                           |
| AUTO         | Input Mode – AUTO                                                                           |
| SD           | SD memory card detected.                                                                    |
| USB          | USB memory (or keyboard) detected.                                                          |
|              | Wired network - Connected.                                                                  |
| 999          | Wired network - Server inaccessible.                                                        |
|              | WLAN associated with Access Point.                                                          |
|              | WLAN not associated with Access Point.                                                      |
|              | WLAN ADHOC Mode.                                                                            |

# 3.2 Windows Driver

The Windows driver is located on the Accessories CD-Rom included with your printer. For the latest version please visit our web site at www.datamax-oneil.com.

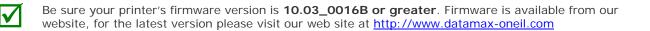

Be sure your printer's USB Mode is set to "Printer". This mode can be viewed/changed via the printer's front panel menu under: Communications> USB Port> USB Device Class.

### Installing the Windows Driver:

Place the Accessories CD-Rom included with your printer into your computers CD-Rom drive.

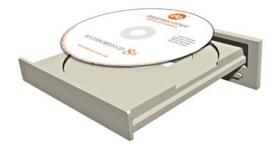

Once the CD-Rom starts select "Install Windows Driver" from the main menu and follow the instructions on the screen to install.

When prompted, select your printer from the list, (i.e. Datamax-O'Neil I-Class MarkII). Continue to follow the on-screen instructions to install the driver.

| eagull Driver Wizard                          | ×                                                                                                    |
|-----------------------------------------------|----------------------------------------------------------------------------------------------------|
|                                               | Welcome to the Seagull Driver<br>Wizard<br>This wizard helps you install and remove printer drivers.<br>What would you like to do?<br>© Install printer drivers<br>© Upgrade printer drivers<br>© Remove printer drivers |
|                                               | <beck next=""> Cancel</beck>                                                                                                    |
| eagull Driver Wizard<br>Specify Printer Model | X                                                                                                    |
|                                               | odel determine which printer driver to use.                                                                                                    |
| Specify the model of your pri                 | nter.                                                                                                    |
| Printer Model                                 |                                                                                                    |
| Datamax A-4212                                |                                                                                                    |
| Datamax A-4310<br>Datamax A-4408              |                                                                                                    |
| Datamax A-4606                                |                                                                                                    |
| Datamax A-6212                                |                                                                                                    |

Source: C:\Seagull

Datamax A-6310 Datamax Allegro Datamax Allegro 2 Datamax DMX 400

Version: 7.1.1 M-0 (03/26/2007) Browse...

< Back Nexts Cancel

### Important Notes:

The Windows driver functions the same as any other Windows printer. A built in help file is available for complete information on all settings; however, there are some important settings that should be observed for trouble free printing.

### Page Setup Tab: Stock

It is important that the Stock setting matches the size of the label you are using. If you cannot find a match for your label click 'New' and enter the dimensions of your label.

| Name: [         | ISER (4.00 in x 6<br>New                               | Edit.         | . ]      | Delete    |
|-----------------|--------------------------------------------------------|---------------|----------|-----------|
| ALE             | Orientatio<br>C Portra<br>C Land<br>C Portra<br>C Land | ait<br>Iscape | Effects  | ror Image |
| Preset<br>Name: | Current Settings>                                      | (             | ·        | Manage    |
|                 |                                                        |               | Advanced | Options   |
|                 |                                                        |               | Advanced |           |

# Options Tab: Print Speed & Printhead Temperature

These two settings will have the greatest effect on print quality. Some label stocks will require more heat and slower print speeds to generate a quality image.

| Print: 8.00 in/s              |       |          | 8.00 in/sec<br>4.00 in/sec | •<br>• |
|-------------------------------|-------|----------|----------------------------|--------|
| Print Head Tempera            | ature |          |                            | 10     |
| Graphics Options<br>Encoding: | Auto  | <b>•</b> |                            |        |
|                               |       |          |                            |        |
|                               |       |          |                            |        |

The Windows application software used to create the label format will likely have a "Page Setup" screen. This will also need to match the size of the label you are using.

# 3.3 Printer Configuration Utility (NETira CT)

NETira CT (located on the Accessories CD-ROM) is a Windows-based configuration utility that allows the user to make changes to the existing printer setup via a direct connection to the host computer's serial, USB, Ethernet, or parallel ports.

NETira Features:

- Allows Real-Time Control/Query of Printer Configuration
- Define and Save Optimal Configurations for Applications
- Saved Configurations can be Shared with other Printers and Sent via Email
- Download Files, Formats and Fonts
- Query Memory Modules

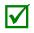

Be sure to use the NETira utility located on the Accessories CD-ROM that is included with your printer. Older versions might not operate correctly with some printers. For the latest version please visit our web site at <a href="http://www.datamax-oneil.com">http://www.datamax-oneil.com</a>

Be sure your printer's firmware version is **10.03\_0016B or greater**. Firmware is available from our website, for the latest version please visit our web site at <a href="http://www.datamax-oneil.com">http://www.datamax-oneil.com</a>

### **USB and Parallel Port Connection Requirements**

Using Netira CT with an USB or parallel port connection requires a Windows driver to be installed and the driver to be set to "Print directly to the printer". Install the Windows driver as described in section 3.6. Then follow the steps below to set the driver setting:

1) Open the list of installed printers on your PC.

Windows XP

Open Printer and Faxes by clicking the Start button, and then Settings, and then click on Printer and Faxes.

#### Windows 7

Open Devices and Printers by clicking the Start button, and then click on Devices and Printers.

- 2) Right click on the printer and select Properties from the drop down menu.
- 3) In the Driver Properties window, click on the Advanced tab.
- 4) Click the "Print directly to the printer" radio button. Then click OK.

USB and parallel port connections will now be available for use with Netira CT.

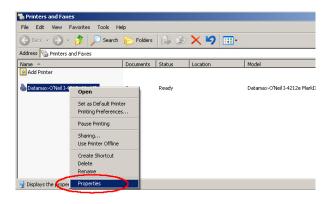

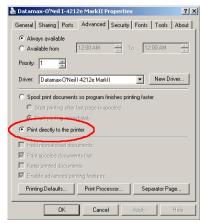

# NETira CT Usage

- 1) Once installed launch the NETira CT configuration utility:
- 2) Be sure the printer is 'ON'. Connect the host to the printer (see Section 2.1.2).

### For Serial Connections:

a) Query the printer by using the 'Auto Detect' button. This will connect to the printer and retrieve the setting currently stored in the printer.

### For USB and Parallel Connections:

Close the 'Open a configuration file...' dialogue box.

a) In the toolbar, from the drop down menu box, select the appropriate port Then click on the Query Printer Icon

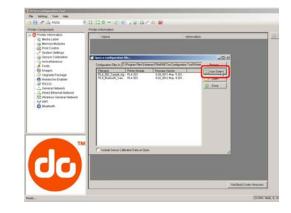

### For Ethernet Connections

Close the 'Open a configuration file...' dialogue box.

- a) In the toolbar, Click on the 'TCP/IP Configuration' Icon .
- b) In the 'TCP/IP Configuration' dialogue box enter the IP address of the printer and click 'OK'. (The IP address should be displayed on the printers LCD).
- c) In the toolbar, from the drop down menu box, select "TCP\_IP". Then click on the Query Printer Icon

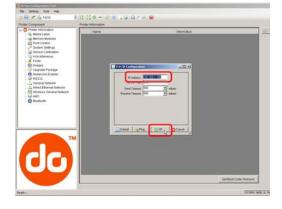

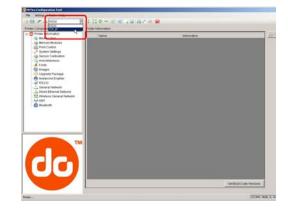

 At this point you may browse the Printer Component categories and make any changes necessary to the printer configuration.

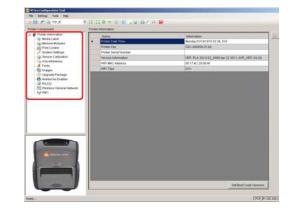

- 4) Once complete, send the new settings to the printer using the 'Send' button.
  - Note: When sending the changes to the printer, only the changes displayed on the current page will be sent. You must click the 'Send' button for each page that has been modified.

| miler Component                                                                                                    | _   | farenus    | Naite                        | 1100000             | 1000011 | 1000000000             | - |
|----------------------------------------------------------------------------------------------------|-----|------------|------------------------------|---------------------|---------|------------------------|---|
| I Weda Label                                                                                                    |     | Bullete    | Franke<br>Artist Proved      | / Velue<br>Disabled | These O | New Value<br>Creatived |   |
| ing Memory Modules                                                                                                    |     | The second | Communication Heal Community | Engine              | - O     | Engine                 | - |
| Print Control<br>Distant Definings                                                                                                    |     | 0          | Communication Epeed Commands | Enabled             | 0       | Enabled                |   |
| dis Senar Calibrator                                                                                                    |     | F          | Communication TOF Commands   | Engine              | 0       | Enabled                |   |
| annostaneous .                                                                                                    |     | E.         | Curtoi Cade                  | Standard            | 0       | Bandard                | - |
| A Form                                                                                                    |     | 5          | Culler Emissed               | Dealerste           | 0       | Civationitia           | - |
| Upprade Package                                                                                                    |     | C          | Deter Rate (necondo)         |                     | 0       | 1                      |   |
| Analanche Enviller     Analanche Enviller     Analanche Enviller     Analanche Enviller     Analanche Enviller     Analanche Enviller |     | I.F.       | Fandhack Mide                | Instead             | 0       | Enabled                | - |
|                                                                                                    |     | F. 1       | Host Times of Generation     | 10                  | ŏ       | 13                     |   |
|                                                                                                    |     | E.         | Sprare Cardini Carde (H0x20) | Desting             | 0       | Challes                | - |
| -He (MI)                                                                                                    |     | r.         | Maximum Langth Sphire        | Ignored             | 0       | (grated                | - |
|                                                                                                    |     | 1.1        | Fauna Model                  | Disation            | 0       | Disaline -             |   |
|                                                                                                    |     |            | Fast Mode                    | Dealing             | -       | Enabled                | - |
|                                                                                                    | 200 | 1          | Present Sensor Enurged       | England             | 0       | Enalise                |   |
|                                                                                                    |     | C          | Suffering Delich             | Ignored             | 0       | (grated                |   |
|                                                                                                    |     |            |                              |                     |         |                        |   |

# 3.4 Media Calibration

### 3.4.1 Quick Calibration

Quick Calibration should be performed as part of the media loading routine to fine-tune the sensing parameters.

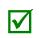

(1) This calibration is not necessary when using continuous stock.

(2) Media containing large gaps may require a change in the PAPER EMPTY DISTANCE before proceeding.

Calibrate the printer as follows:

- 1. Ensure that the printer is ON and in an idle state (i.e., not off-line) with media loaded, the media sensor adjusted, and the sensor type selected.
- 2. Press and hold the FEED Key until at least one full label has been output then release the key and wait for the printer to process the data. There are two possible outcomes:

CALIBRATION COMPLETE - will be displayed, and the media will be advanced to the next top of form if calibration was successful; or,

CALIBRATION FAILED will be displayed if calibration was not successful. In this case, check the hints listed below to help resolve the problem:

### **Calibration Hints:**

WARNING LOW BACKING is a normal message when calibrating die-cut media mounted on a highly translucent liner or notched tag stocks.

If the initial attempt fails, press and hold the FEED Key until two successive label TOFs have been output. If, however, CALIBRATION FAILED is displayed again, perform the Standard Calibration routine, see Section 3.4.3.

## 3.4.2 Empty Calibration

Empty Calibration calibrates the printer's media sensor to detect an 'Out of Stock' condition. Calibrate the printer as follows:

- 1. Ensure that the printer is ON and in an idle state (i.e., not off-line) with media removed.
- 2. Press and hold the Pause & Feed Keys together. The printer will now be calibrated for the 'Out of Stock' condition.

### 3.4.3 Standard Calibration

The Standard Calibration can be performed using the NETira CT Utility (see Section 3.3) or using the front panel buttons via the printer's menu, see Section 4.5. Standard Calibration provides dynamic readings, which can be helpful when using media with small position-critical notches or marks. Three calibration samples are required:

Empty – with nothing over the sensor;

Gap, Notch, Hole or Mark - with media liner, a notch, hole, or a mark over the sensor; and,

Paper – with the label (and liner, if any) over the sensor.

Calibrate the Media Sensor using the steps below:

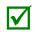

The Sensor Calibration menu item is only accessible in the Advanced Menu mode.

| Step | Action                                                                                                    | Displayed Message                                                                                                    | Comment                                                                                                    |
|------|----------------------------------------------------------------------------------------------------|----------------------------------------------------------------------------------------------------|----------------------------------------------------------------------------------------------------|
| А    | Turn ON the printer.                                                                                                    | READY                                                                                                    | Wait briefly for initialization to complete.                                                                                                    |
| В    | Press MENU Button. Make sure<br>MEDIA SETTINGS is highlighted<br>and press ENTER.                                                                                                    | (Printer Menu)                                                                                                    |                                                                                                    |
|      | Then using the DOWN Button, scroll to SENSOR CALIBRATION.                                                                                                    |                                                                                                    |                                                                                                    |
| с    | Press ENTER to access SENSOR<br>CALIBRATION. Then using the<br>DOWN Button, scroll to PERFORM<br>CALIBRATION. Press ENTER again<br>and then press YES to proceed.                                                                                                    | PERFORM CALIBRATION                                                                                                    | Press NO to abort this procedure.                                                                                                    |
|      |                                                                                                    | REMOVE LABEL STOCK                                                                                                    | This cots the empty value, where                                                                                                    |
| D    | With no media installed, press ESC.                                                                                                    | PRESS ESC KEY                                                                                                    | This sets the empty value, where "yyy" represents the current                                                                                                    |
|      | 130.                                                                                                    | Үуу                                                                                                    | sensor reading.                                                                                                    |
| E    | Proceed according to the media<br>type:<br>Die-Cut – Remove a label or two<br>from the liner then install the<br>media. Position the Media Sensor<br>under the liner area and press<br>ESC.<br>Notched (or Reflective) – Install<br>media. Position the Media Sensor<br>under a notch (or black mark) and<br>press ESC. | For die-cut media:<br>SCAN BACKING<br>PRESS ESC KEY<br>YYY<br>For Notched/Reflective media:<br>SCAN MARK<br>PRESS ESC KEY<br>YYY<br>For continuous media:<br>REMOVE LABEL STOCK<br>PRESS ESC KEY<br>YYY | <ul> <li>This sets the gap (or mark) value, where "yyy" represents the current sensor reading.</li> <li>✓ See Section 2.3 for sensor adjustment instructions.</li> <li>Do not position a perforation over the sensor when taking the sample.</li> <li>(3) For small notches or reflective marks, ensure that the labels exit straight from the printer.</li> <li>(4) Unless otherwise noted, do not move the Media Sensor after this step.</li> </ul> |

### Standard Calibration (continued)

| Step | Action                                                                                                    | Displayed Message                            | Comment                                                                                                    |
|------|----------------------------------------------------------------------------------------------------|----------------------------------------------|----------------------------------------------------------------------------------------------------|
| F    | Proceed according to the media<br>type:<br>All media except Continuous –<br>Position label material (and liner, if<br>any) over the sensor then press<br>the ESC Key.<br>Continuous – Install media.<br>Position the Media Sensor under<br>the stock and press ESC. | SCAN PAPER<br>PRESS ESC KEY<br>УУУ           | <ul> <li>This sets the paper value, where "yyy" represents the current sensor reading.</li> <li>(1) If using preprinted media, ensure that the area placed over the sensor is free of text, graphics, or borders.</li> <li>(2) See Section 2.3 for sensor adjustment instructions.</li> </ul> |
| G    | Observe the calibration result.                                                                                                    | CALIBRATION COMPLETE                         | Calibration was successful.<br>If WARNING LOW BACKING is<br>displayed, calibration was<br>successful.                                                                                                    |
| н    | Press ESC then EXIT to return to<br>READY.<br>When calibrating gap or reflective<br>media, press and hold the FEED<br>Key until at least one label is<br>output.                                                                                                    | CALIBRATION COMPLETE<br>Followed by<br>READY | The printer is now ready for use.                                                                                                    |

### 3.4.4 Advanced Entry Calibration

Advanced Entry is an alternate calibration method for special-case media types, where sensor readings are taken using different sampling algorithms and from a list of these readings the best algorithm is selected for manual entry into the database.

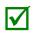

Advanced Entry Calibration should be used only when Standard Calibration proves unsuccessful.

Calibrate the Media Sensor using the steps below:

 $\checkmark$ 

The Sensor Calibration menu item is only accessible in the Advanced Menu mode.

| Step | Action                                                                                                    | Displayed Message                  | Comment                                                                                                    |
|------|----------------------------------------------------------------------------------------------------|------------------------------------|----------------------------------------------------------------------------------------------------|
| A    | Turn ON the printer.                                                                                                    | READY                              | Wait briefly for initialization to complete.                                                                                                    |
| В    | Press MENU Button. Make sure<br>MEDIA SETTINGS is highlighted<br>and press ENTER.<br>Then using the DOWN button,<br>scroll to SENSOR CALIBRATION | (Printer Menu)                     |                                                                                                    |
| с    | Using the DOWN Button,<br>highlight ADVANCED ENTRY then<br>press ENTER.                                                                          | ADVANCED ENTRY                     | Press EXIT to abort this procedure.                                                                                                    |
| D    | Scroll to TRAN SENSOR GAIN (or<br>REFL SENSOR GAIN, if using<br>reflective media) then press<br>ENTER.                                           | TRAN SENSOR GAIN<br>25<br>(0 - 31) | The following examples detail<br>die-cut media calibration;<br>however, unless otherwise<br>noted, the reflective media<br>procedure is the same.                                                                                                    |
| E    | Install media. Position the Media<br>in the Media Sensor then lower<br>and latch the Printhead<br>Assembly.                                      | TRAN SENSOR GAIN<br>25<br>(0 - 31) | <ul> <li>See Section 2.3 for sensor adjustment instructions.</li> <li>Do not position the Media Sensor under a perforation; and if using preprinted media, ensure the label area placed over the sensor is free of text, graphics, lines, etc.</li> </ul> |

| Step | Action                                                                                                    | Displayed Message                  | Comment                                           |
|------|----------------------------------------------------------------------------------------------------|------------------------------------|---------------------------------------------------|
| F    | Use the UP and DOWN Arrow<br>buttons to set the Gain Number to<br>00.<br>Record the sensor reading as a<br>Label Value for Gain Number 00 in<br>a table (32 rows by four columns,<br>with headings similar to those<br>shown below.) | TRAN SENSOR GAIN<br>00<br>(0 - 31) | This is the Label Value for a gain setting of 00. |

|             | Sample Calibration Table |           |                  |  |  |  |
|-------------|--------------------------|-----------|------------------|--|--|--|
| Gain Number | Label Value              | TOF Value | Difference Value |  |  |  |
| 00          | 252                      |           |                  |  |  |  |
| 01          |                          |           |                  |  |  |  |
| 02          |                          |           |                  |  |  |  |
|             |                          |           |                  |  |  |  |
| 31          |                          |           |                  |  |  |  |

| Step | Action                                                                                                    | Displayed Message                  | Comment                                           |
|------|----------------------------------------------------------------------------------------------------|------------------------------------|---------------------------------------------------|
| G    | Use the UP and DOWN Arrow<br>buttons to increment the Gain<br>Number by one and then Record<br>the Label Value.<br>Repeat this process for each Gain<br>Number. | TRAN SENSOR GAIN<br>01<br>(0 - 31) | This is the Label Value for a gain setting of 01. |

|             | Sample Calibration Table |           |                  |  |  |  |
|-------------|--------------------------|-----------|------------------|--|--|--|
| Gain Number | Label Value              | TOF Value | Difference Value |  |  |  |
| 00          | 252                      |           |                  |  |  |  |
| 01          | 250                      |           |                  |  |  |  |
| 02          | 248                      |           |                  |  |  |  |
|             |                          |           |                  |  |  |  |
| 31          | 09                       |           |                  |  |  |  |

| Step | Action                                                                                                    | Displayed Message                      | Comment                                                                                                    |
|------|----------------------------------------------------------------------------------------------------|----------------------------------------|----------------------------------------------------------------------------------------------------|
| Н    | Raise the printhead assembly then<br>proceed according to the media<br>type:<br>Die-cut – Remove a label or two<br>from the liner then position the<br>liner in the Media Sensor. Adjust<br>the Media Sensor if necessary.<br>Notched – Position the Media in<br>the Media Sensor under the notch.<br>Reflective – Position the Media in<br>the Media Sensor under the black<br>mark. | TRAN SENSOR GAIN<br>31<br>(0 - 31)     | <ul> <li>(1) Do not position the Media<br/>Sensor under a perforation; and<br/>if using preprinted media, ensure<br/>the label area placed over the<br/>sensor is free of text, graphics,<br/>lines, etc.</li> <li>(2) Do not move the Media<br/>Sensor after this step.</li> </ul> |
| I    | Lower and latch the Printhead<br>Assembly.<br>Using the UP and DOWN Arrow<br>buttons set the Gain Number to<br>00.<br>Record the reading as a TOF Value<br>for Gain Number 00 in the table.                                                                                                    | TRAN SENSOR GAIN<br>yyy (0 - 31)<br>00 | This is the TOF Value for a gain<br>setting of 00, where "yyy"<br>represents the current sensor<br>reading.                                                                                                    |

|             | Sample Calibration Table |           |                  |  |  |  |
|-------------|--------------------------|-----------|------------------|--|--|--|
| Gain Number | Label Value              | TOF Value | Difference Value |  |  |  |
| 00          | 252                      | 248       |                  |  |  |  |
| 01          | 250                      |           |                  |  |  |  |
| 02          | 248                      |           |                  |  |  |  |
|             |                          |           |                  |  |  |  |
| 31          | 09                       |           |                  |  |  |  |

| Step | Action                                                                                                    | Displayed Message                      | Comment                                                                        |
|------|----------------------------------------------------------------------------------------------------|----------------------------------------|--------------------------------------------------------------------------------|
| J    | Use the buttons to increment the<br>Gain Number by one. Record the<br>TOF Value. Repeat this process for<br>each Gain Number. | TRAN SENSOR GAIN<br>yyy (0 - 31)<br>01 | These are TOF Values, where<br>"yyy" represents the current<br>sensor reading. |

|             | Sample Calibration Table |           |                  |  |
|-------------|--------------------------|-----------|------------------|--|
| Gain Number | Label Value              | TOF Value | Difference Value |  |
| 00          | 252                      | 248       |                  |  |
| 01          | 250                      | 245       |                  |  |
| 02          | 248                      | 234       |                  |  |
|             | •••                      | •••       |                  |  |
| 31          | 09                       | 14        |                  |  |

| Step | Action                                                                                                    | Displayed Message | Comment                                                                                                    |
|------|----------------------------------------------------------------------------------------------------|-------------------|----------------------------------------------------------------------------------------------------|
| к    | In your sample calibration table,<br>where both the Label Value and<br>TOF Value are at least 20, subtract<br>the amounts and record the result<br>as a Difference Value (see below).<br>Identify the largest Difference<br>Value and the corresponding Gain<br>Number. This Gain Number will be<br>used to resample the media. |                   | In this example, Gain Number 18<br>is chosen because, where both<br>values are at least twenty, it has<br>the highest Difference Value. |

| Sample Calibration Table |             |           |                  |
|--------------------------|-------------|-----------|------------------|
| Gain Number              | Label Value | TOF Value | Difference Value |
| 00                       | 252         | 248       | 4                |
| 01                       | 250         | 245       | 5                |
| 02                       | 248         | 234       | 14               |
| •••                      | •••         | •••       |                  |
| 15                       | 188         | 63        | 125              |
| 16                       | 184         | 51        | 133              |
| 17                       | 179         | 38        | 141              |
| 18                       | 174         | 25        | 149              |
| 19                       | 170         | 19        | N/A              |
|                          | •••         | •••       |                  |
| 31                       | 132         | 14        | N/A              |

| Step | Action                                                                                                    | Displayed Message                      | Comment                                                                                                    |
|------|----------------------------------------------------------------------------------------------------|----------------------------------------|----------------------------------------------------------------------------------------------------|
| L    | Use the buttons to set the Gain<br>Number determined in the<br>previous step. Press ENTER to<br>enable the setting.                                                                                                    | TRAN SENSOR GAIN<br>yyy (0 - 31)<br>18 | This example uses Gain Number<br>18.                                                                                                    |
| Μ    | Complete a table (see example<br>below) using new measurements,<br>as follows:<br>(A) Raise the Printhead Assembly.<br>Place the label over the Media<br>Sensor then lower and latch the<br>Printhead Assembly. Record the<br>sensor reading as P.<br>(B) Raise the Printhead Assembly.<br>Place the liner, notch, or mark<br>over the Media Sensor then lower<br>and latch the Printhead Assembly.<br>Record the sensor reading as G (or<br>M).<br>(C) Raise the Printhead Assembly.<br>Remove all media from the Media<br>Sensor then lower and latch the<br>Printhead Assembly. Record the<br>sensor reading as E. | TRAN SENSOR GAIN<br>yyy (0 - 31)<br>18 | Where "yyy" is a numerical value<br>representing the current sensor<br>reading.<br>✓ The re-sampled values may<br>differ from those previously<br>noted. This is normal; do not<br>readjust the Media Sensor. |

| Selected Gain Table |       |               |       |
|---------------------|-------|---------------|-------|
| Gain Number         | Paper | Gap (or Mark) | Empty |
| 18                  | 173   | 42            | 9     |

| Step | Action                                                                                                    | Displayed Message                      | Comment                                                 |
|------|----------------------------------------------------------------------------------------------------|----------------------------------------|---------------------------------------------------------|
| N    | Press the ESC Key.<br>Use the buttons to scroll to PAPER<br>SENSOR LEVEL (or if using<br>reflective media, REFL PAPER<br>LEVEL) and then press ENTER.<br>Use the buttons to set the Paper<br>value determined in Step M and<br>then press ENTER. | PAPER SENSOR LEVEL<br>(0 - 255)<br>173 | This is the Paper value.                                |
| 0    | Press the ESC Key.<br>Scroll to GAP SENSOR LEVEL (or,<br>if using reflective media, MARK<br>SENSOR LEVEL) and then press<br>ENTER.<br>Set the Gap (or Mark) value<br>determined in Step M and then<br>press ENTER.                               | GAP SENSOR LEVEL<br>(0 - 255)<br>042   | This is the Gap (or Mark) value.                        |
| Р    | Press the ESC Key.<br>Scroll to EMPTY SENSOR LEVEL<br>and then press ENTER.<br>Set the Empty value determined in<br>Step M and then press ENTER.                                                                                                 | EMPTY SENSOR LEVEL<br>(0 - 255)<br>009 | This is the Empty value.                                |
| Q    | Press the EXIT Key and, when<br>prompted, press YES at the SAVE<br>CHANGES prompt.                                                                                                    | OFFLINE                                | The procedure is finished, the process almost complete. |

### Advanced Entry Calibration (continued)

| Step | Action                                                                   | Displayed Message                            | Comment                                                                                                    |
|------|--------------------------------------------------------------------------|----------------------------------------------|----------------------------------------------------------------------------------------------------|
| R    | Press and hold the FEED Key until<br>at least one label has been output. | CALIBRATION COMPLETE<br>Followed by<br>READY | The printer is ready for use.<br>If the calibration attempt fails,<br>try desensitizing the sensor as<br>follows:<br>Re-enter the ADVANCED MENU.<br>Go to MEDIA SETTINGS /<br>SENSOR CALIBRATION /<br>ADVANCED ENTRY / TRAN (or<br>REFL) SENSOR GAIN and lower<br>the corresponding GAIN SETTING<br>by one.<br>Exit the menu and save your<br>changes. Test your media at the<br>new setting. If necessary, repeat<br>until a usable Gain Setting is<br>obtained. |

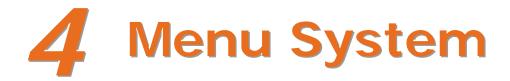

# 4.1 Menu System Overview

The Menu System contains three primary branches, each with a differing level of access to secondary menus or functions:

- The User Menu accesses basic printer settings and functions;
- The Advanced Menu accesses all operational settings, functions, and diagnostics; and,
- The Test Menu accesses a menu of test, user-defined, and previous label printing functions.

(1) Prompts may appear before menu access is granted and before changes are enacted; see Security for details.

(2) Display contrast is adjustable: press and hold the MENU BUTTON to cycle through the contrast range (this may take several seconds) then release the button when the desired appearance has been achieved.

The multi-purpose **Menu**, **Test**, and **Navigation Buttons** allow Menu System entry, negotiation, and parameter selection functions:

- O Soft Key Labels
- Ø Soft Keys
- MENU Button: Enters the Menu System; returns to the previous menu level. Press and hold to adjust display contrast.
  - To change printer settings or perform diagnostics, press the MENU Button then observe the display for available selections. (When the number of selections present is greater than can be shown, use the UP or DOWN Buttons to view those additional items.) Also, Soft Key Labels are dynamic and change to denote the current associated Soft Key functions.)
- UP Button: Accesses the System Window, or ascends through branches, levels, items, and increments settings in the Menu System. Press and hold to view printer system information.
- DOWN Button: Descends through branches, levels, items, and decrements settings.
- TEST Button: Enters the Test Menu; or, if already in the Menu System, advances to next level or item, and moves cursor position. Press and hold to initiate the printhead cleaning routine.

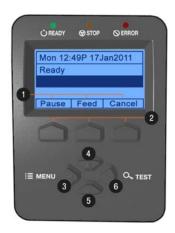

## 4.2 The User Menu

The User Menu contains basic selections in these menus:

- Media Settings
- Print Control
- Printer Options
- System Settings

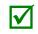

(1) Some setting changes will only become effective (and saved) after selecting YES at the Save Changes prompt.

(2) Labeling software may, in some cases, override the printer menu settings; see Advanced Menu for details.

### 4.3 The Advanced Menu

The Advanced Menu contains all setting, control, and functional selections in these menus:

- Media Settings
- Print Control
- Printer Options
- System Settings
- Communications
- Diagnostics

After selecting the Advanced Menu, it will be accessed whenever the **MENU BUTTON** is pressed. To enable the Advanced Menu, proceed as follows:

- 1. Press the MENU BUTTON.
- 2. Using the UP or the DOWN BUTTON, scroll to SYSTEM SETTINGS then press the ENTER KEY.
- 3. Scroll to MENU MODE then press the ENTER KEY.
- 4. Scroll to ADVANCED MENU then press the ENTER KEY. (Upon completion, OK will be displayed and the printer will exit the menu system.)

(1) Some setting changes will only become effective (and saved) after selecting YES at the Save Changes prompt.

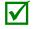

(2) Labeling software may, in some cases, override the printer menu settings; see Advanced Menu / Communications / Host Settings to avoid potential conflicts.

(3) To return to the User Menu, re-select it or restore the factory defaults.

# 4.4 The Test Menu

The Test Menu contains test and informational label selections:

- Print Quality Label
- Print Configuration
- Ribbon Test Label
- Test Label
- Validation Label
- Print Last Label
- User Defined Label

Internally generated, these labels are printed at pre-selected media type, speed, and heat settings. Changes to these print settings can be made via the Menu System or through host commands. When printing, use full width media to capture the entire format; otherwise, adjust the printer and set the Label Width menu setting.

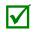

(1) Press the CANCEL KEY to stop printing.

(2) A printing delay can be set; see Print Test Rate (in Diagnostics).

### 4.4.1 User-Defined Label

The User-Defined Label allows a template to be populated by variable data (via the printer's control panel or a USB QWERTY keyboard). The template is a stored label format, where fields delimited by an ampersand (&) become variable.

The printer will prompt you to enter the variable field data. For example, the stored label format could contain the data 19131423443&ENTER NAME&

Afterward, when recalled from memory, the printer's display will indicate the variable field: ENTER NAME

(1) Variable data can be any part of the DPL format - font ID, positioning, etc.

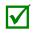

(2) No error checking will be performed.

(3) Supports .dlb, .dpl, .prn, and .txt file types.

# 4.5 Menu Details

### Media Settings

The Media Settings menu contains label and ribbon sensing and sizing functions, as well as printhead cleaning selections:

- OPTimedia
- Media Type
- Media Index Type
- Label Length
- Maximum Label Length\*
- Paper Empty Distance\*
- Label Width
- Ribbon Low Options\*
- Sensor Calibration\*
- Printhead Cleaning\*

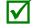

Items denoted with an asterisk (\*) are only accessible through the Advanced Menu.

The menu selections are defined on the following pages:

| DISPLAYED ITEM          | ITEM DESCRIPTION                                                                                                    |
|-------------------------|----------------------------------------------------------------------------------------------------|
| OPTimedia               | Automatically configures various print settings to the selected media/ribbon combination.                                                                                   |
| MEDIA TYPE              | Selects the method used to print labels and should be set according to the type of media being used, where:                                                                 |
| DIRECT THERMAL          | Sets use for media that is heat reactive to produce an image.                                                                                                    |
| THERMAL<br>TRANSFER     | Sets use for media that requires a ribbon to produce an image.                                                                                                    |
| MEDIA INDEX TYPE        | Selects the top-of-form (TOF) sensing method used to determine the leading edge of the label, where:                                                                        |
| GAP                     | TOF will be recognized by sensing the gaps in the media. (Default Setting)                                                                                                  |
| NOTCH                   | TOF will be recognized by sensing the notches in the media.                                                                                                    |
| HOLE                    | TOF will be recognized by sensing the holes in the media.                                                                                                    |
| BLACK MARK              | TOF will be recognized by sensing the reflective (black) marks on the underside of the media                                                                                |
| CONTINUOUS              | No TOF sensing will be used; instead, LABEL LENGTH (in Media Settings) is used.                                                                                             |
| LABEL LENGTH            | Determines the length of the label (0 - 99.99 inches) when the SENSOR TYPE is set to CONTINUOUS, where:                                                                     |
| 04.00                   | Is the default setting.                                                                                                    |
| MAXIMUM LABEL<br>LENGTH | Sets the distance (0 - 99.99 inches) that the printer will feed media to find TOF (when the Sensor Type is set to GAP or REFLECTIVE) before a TOF Fault is declared, where: |
| 8.00                    | Is the default setting.                                                                                                    |

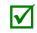

Maximum Label Length should typically be 2.5 to 3 times the physical length of the label.

| APER EMPTY<br>DISTANCE | Sets the distance (0 - 99.99 inches) the printer will attempt to feed before an Out Of Stock Fault is declared, where: |
|------------------------|----------------------------------------------------------------------------------------------------|
| 0.25                   | Is the default setting.                                                                                                |

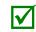

When using clear or translucent media, this setting should be longer than the actual label size.

| LABEL WIDTH           |                    | Sets the maximum printable width. Objects extending beyond this setting will NOT print, where:                        |
|-----------------------|--------------------|----------------------------------------------------------------------------------------------------|
| Х.У                   | XX                 | Default setting is dependant on printer model.                                                                        |
| RIBBON LOW<br>OPTIONS |                    | Defines the printer response when THERMAL TRANSFER mode is selected and the ribbon supply begins to diminish.         |
|                       | BBON LOW<br>AMETER | Sets the ribbon supply threshold diameter (1.00 - 2.00 inches) that will trigger a Low Ribbon Warning prompt, where:  |
|                       | 0.50               | Is the default setting.                                                                                               |
| PA<br>LO              | USE ON RIBBON<br>W | Allows the printer to enter a paused condition when Ribbon Low Diameter is met, where:                                |
|                       | ENABLE             | Pauses when a Ribbon Low Diameter condition is detected; the PAUSE Key must be pressed to proceed with the print job. |
|                       | DISABLE            | No action is required by the operator; printing can continue until a Ribbon Fault is declared. (Default Setting)      |

| DISPLAYED ITEM         | ITEM DESCRIPTION                                                                                                    |
|------------------------|----------------------------------------------------------------------------------------------------|
| SENSOR<br>CALIBRATION  | Selects the media sensor calibration method, where:                                                                                                    |
| PERFORM<br>CALIBRATION | Sets the values via internal printer calculations, as described in the STANDARD CALIBRATION procedure.                                                                                                    |
| ADVANCED ENTRY         | Sets the values via manual entry (typically for hard to calibrate label stocks), as described in the ADVANCED ENTRY CALIBRATION where:                                                                                                    |
| PAPER SENSOR<br>LEVEL  | Establishes the threshold for the paper value (0 - 255), where 170 is the default setting.                                                                                                    |
| REFL PAPER<br>LEVEL    | Establishes the threshold for the reflective value (0 - 255), where 170 is the default setting.                                                                                                    |
| GAP SENSOR<br>LEVEL    | Establishes the threshold for the gap value (0 - 255), where 040 is the default setting.                                                                                                    |
| MARK SENSOR<br>LEVEL   | Establishes the threshold for the mark value (0 - 255), where 040 is the default setting.                                                                                                    |
| EMPTY SENSOR<br>LEVEL  | Establishes the threshold for the empty value (0 - 255), where 000 is the default setting.                                                                                                    |
| TRAN SENSOR<br>GAIN    | Establishes the sensitivity of the transmissive sensor (0 - 31), where 15 is the default setting.                                                                                                    |
| REFL SENSOR<br>GAIN    | Establishes the sensitivity of the reflective sensor (0 - 31), where 15 is the default setting.                                                                                                    |
| PRINTHEAD<br>CLEANING  | Controls the automatic cleaning alert and function, where:                                                                                                    |
| CLEAN HEAD<br>SCHEDULE | Specifies the inch (or centimeter) count at which to clean the printhead, and if exceeded three times, declare a Head Cleaning Fault. (Note that the specified count [0 - 200 inches] will be multiplied by one thousand, and that zero [the default setting] will disable the function.) |
| CLEAN HEAD<br>COUNTER  | Indicates the number of inches (or centimeters) since a cleaning was last initiated.                                                                                                    |
| RESET COUNTER          | Resets the Clean Head Counter to zero to restart the Clean Head Schedule.                                                                                                    |
| CLEAN HEAD NOW         | Initiates the cleaning process and resets the Clean Head Counter.                                                                                                    |

### Print Control

 $\checkmark$ 

The Print Control menu contains printing throughput, offset and custom setup functions:

- Heat
- Print Speed
- Feed Speed
- Reverse Speed\*
- Slew Speed\*
- Row Offset
- Column Offset
- Present Distance
- TOF Precedence\*
- Custom Adjustments\*
- Motor Throttling\*

Items denoted with an asterisk (\*) are only accessible through the Advanced Menu.

| DISPLAYED ITEM | ITEM DESCRIPTION                                                                                                    |
|----------------|----------------------------------------------------------------------------------------------------|
| HEAT           | Controls the burn time (0 - 30) of the printhead (and is equivalent to the Heat setting in many software labeling programs), where:                                  |
| 10             | Is the default setting.                                                                                                    |
| PRINT SPEED    | Controls the rate of label movement during printing, where:                                                                                                    |
| x.x in/sec     |                                                                                                    |
| FEED SPEED     | Controls the rate of label movement between printing areas, where:                                                                                                   |
| x.x in/sec     |                                                                                                    |
| REVERSE SPEED  | Controls the rate of label movement (2.0 - 5.0 inches per second) during backup positioning, where:                                                                  |
| 4.0 in/sec     | Is the default setting.                                                                                                    |
| SLEW SPEED     | Controls the rate of label movement (2.0 - 16.0 inches per second) between printing areas when using the GPIO function, where:                                       |
| x.x in/sec     |                                                                                                    |
| ROW OFFSET     | Shifts the vertical start of print position (0 - 99.99 inches) on the label, where:                                                                                  |
| 00.00 in.      | Is the default setting.                                                                                                    |
| COLUMN OFFSET  | Shifts the HORIZONTAL, left-justified start of print position to the right (0-99.99 inches), without shifting the LABEL WIDTH termination point to the right, where: |
| 00.00 in.      | Is the default setting.                                                                                                    |

| DISPLAYED ITEM   | ITEM DESCRIPTION                                                                                                    |
|------------------|----------------------------------------------------------------------------------------------------|
| PRESENT DISTANCE | Sets the label stop position (0 - 4.00 inches) past the start of print position upon output. When subsequent label formats are received, the printer will automatically back up the label to position it at the start of print position, where: |
| 0.00 in.         | Is the default setting.                                                                                                    |

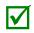

When set to 0.01 in., NONE is assumed and a zero (0) positioning value will be used.

| TOF PRECEDENCE            | Allows an override of label format data when the form length is exceeded, where:                                                                                                    |
|---------------------------|----------------------------------------------------------------------------------------------------|
| DISABLE                   | Prints labels formats without TOF truncating.                                                                                                    |
| ENABLE                    | Ends the label at the next TOF, truncating any print data that extends past this mark.                                                                                                    |
| CUSTOM<br>ADJUSTMENTS     | Changes the factory adjustment parameters to finely and independently<br>compensate for slight mechanical differences sometimes evident when multiple<br>printers share label formats. These settings are also available to make special<br>label formatting adjustments, where: |
| DARKNESS                  | Controls the strobe time (1 - 64) to establish the nominal HEAT setting for printhead-specific thermal characteristics, where:                                                                                                    |
| 32                        | Is the default setting.                                                                                                    |
| CONTRAST                  | Allows fine-tuning (1 - 64) of the gray adjustment for print quality, where:                                                                                                    |
| 32                        | Is the default setting.                                                                                                    |
| ROW ADJUST                | Shifts the vertical start of print position (in xxx dots) to fine-tune the ROW OFFSET setting, where:                                                                                                    |
| +0000                     | If shifting Row Adjust in the negative direction, modify the PRESENT ADJUST setting (see below) by that same amount.                                                                                                    |
| COLUMN ADJUST             | Shifts both the horizontal start of print position and the LABEL WIDTH termination point to the right (in xxx dots) to fine-tune the COLUMN OFFSET setting, where:                                                                                                    |
| +000 (-100 -<br>100 DOTS) | Is the setting.                                                                                                    |
| PRESENT ADJUST            | Adjusts the label stopping position (in xxx dots) to fine-tune the PRESENT DISTANCE setting, where:                                                                                                    |
| +000 (-100 -<br>100 DOTS) | Is the setting.                                                                                                    |
| MOTOR<br>THROTTLING       | The printer will throttle the print to a single label with delay mode if printing consecutively for a specified period of time.                                                                                                    |
| ENABLE                    | Enables Motor Throttling; default setting                                                                                                    |
| DISABLE                   | Disables Motor Throttling                                                                                                    |
|                           |                                                                                                    |

### **Printer Options**

The Printer Options menu contains file-handling, module, and optional equipment settings:

- Modules
- Present Sensor
- Cutter
- GPIO Port

| DISPLAYED ITE        | EM ITEM DESCRIPTION                                                                                                    |  |
|----------------------|----------------------------------------------------------------------------------------------------|--|
| MODULES              | Controls memory handling functions, where:                                                                                                    |  |
| DIRECTORY            | Allows viewing and printing of the available space and file types (including plug-in files) present on a module. Only detected modules will be listed, and selecting ALL will display all results. (See the <i>Programmer's Manual</i> for memory allocation information.) |  |
| PRINT FILE           | Prints selections from stored file types:                                                                                                    |  |
|                      | File Extension Printed Result                                                                                                    |  |
|                      | DBM A font sample.                                                                                                    |  |
|                      | DCM The configuration commands contained in the file.                                                                                                    |  |
|                      | DIM The image.                                                                                                    |  |
|                      | DLB The stored label.                                                                                                    |  |
|                      | DLN The name of the language.                                                                                                    |  |
|                      | DMS The database contained in the file for RFID.                                                                                                    |  |
|                      | DPL A label format, if detected.                                                                                                    |  |
|                      | DTT A font sample.                                                                                                    |  |
|                      | PLU The names of the files contained in the plug-in directory.                                                                                                    |  |
|                      | PRN Is processed as a DPL file.                                                                                                    |  |
|                      | TXT Is processed as a DPL file.                                                                                                    |  |
| FORMAT<br>MODULE     | Selects from a list of modules available for formatting by the printer. Choosing FORMAT MODULE will erase existing data in the selected module                                                                                                    |  |
| DELETE FILE          | Selects from the list of available files for deleting; see Section 6.3, File Handling Messages.                                                                                                    |  |
| COPY FILE            | Selects from the list of available files for copying, prompting you for the destination module before execution.                                                                                                    |  |
| UNPROTECT<br>MODULE  | Selects from the list of available modules to unprotect, and then prompting you regarding the outcome of the attempt.                                                                                                    |  |
| PRESENT SENSOR       | R Controls the "on-demand" dispensing of labels , where:                                                                                                    |  |
| MODE                 | Sets the detection method and response of the printer:                                                                                                    |  |
| AUTO                 | Is the default setting. Automatically detects, enables the Present Sensor (or Peel<br>and Present mechanism) and sets the label stop location; if not detected, the<br>operation will be ignored.                                                                          |  |
| ENABLED              | Enables the Present Sensor (or Peel and Present mechanism) and sets the label stop location; if not detected, a fault will be generated.                                                                                                    |  |
| DISABLED             | Disables the option.                                                                                                    |  |
| RETRACT DEL          | where:                                                                                                    |  |
| (1 - 255 x 10<br>070 | mS) Is the range, times 10 milliseconds; and,<br>Seventy (times ten) is the default setting.                                                                                                    |  |

| DISPLAYED ITEM |                     | ITEM DESCRIPTION                                                                                                    |
|----------------|---------------------|----------------------------------------------------------------------------------------------------|
| CUTTER         |                     | Controls the Cutter operation, where:                                                                                                    |
| MODE           |                     | Sets the detection method and response of the printer:                                                                                                    |
|                | AUTO                | Is the default setting, where the presence of the cutter option is automatically sensed. If detected, the cutter is enabled; otherwise, it will be ignored.                                           |
|                | ENABLED             | Enables the cutter. If the cutter is not detected, a fault will be generated.                                                                                                    |
|                | DISABLED            | Disables the cutter.                                                                                                    |
| CL             | JT BEHIND           | Allows a queue of small labels to accumulate before cutting is performed to increase throughput.                                                                                                    |
|                |                     | (1) This mode can be used without a cutter to allow the presentation of an extra label with retraction upon the next job or feed operation.                                                           |
|                |                     | (2) After a fault or unknown label position, the leading edge will be cut to ensure no extra material exists at the beginning of the first label; otherwise, the cutter will only cut when necessary. |
|                | (0 – 2)<br>0        | Zero, one, or two are the number of labels to queue before cutting; and Is the default setting.                                                                                                    |
| GPIO F         | PORT                | Controls the optional Applicator Interface Card's GPIO function, where:                                                                                                    |
| GP             | IO DEVICE           | Sets the option to work with a specific device type, where:                                                                                                    |
|                | DISABLED            | Disables the option.                                                                                                    |
|                | APPLICATOR          | Enables parameters for related label applicator functions:                                                                                                    |
|                |                     | <ul> <li>Completion upon last SOP, de-asserts Data Ready (DRDY);</li> </ul>                                                                                                    |
|                |                     | <ul> <li>FEED allowed at any time; and,</li> </ul>                                                                                                    |
|                |                     | DRDY upon PAUSE.                                                                                                    |
|                | APPLICATOR2         | Enables parameters for alternate label applicator functions:                                                                                                    |
|                |                     | Completion upon 1 msec. overlap of Data Ready (DRDY) and End of Print (EOP);                                                                                                    |
|                |                     | <ul> <li>DRDY signal end inhibits FEED; and,</li> </ul>                                                                                                    |
|                |                     | De-asserts DRDY upon PAUSE or FAULT.                                                                                                    |
|                | BARCODE<br>VERIFIER | Enables the GPIO Port to work with a bar code verifier.                                                                                                    |
| ST             | ART OF PRINT        | Selects the type of input signal required to initiate Start of Print (SOP), where:                                                                                                    |
|                | LOW PULSE           | Triggers printing with a low pulse.                                                                                                    |
|                | HIGH PULSE          | Triggers printing with a high pulse.                                                                                                    |
|                | ACTIVE LOW          | Triggers printing with a low signal.                                                                                                    |
|                | ACTIVE HIGH         | Triggers printing with a high signal.                                                                                                    |
|                | EDGE                | Triggers printing with a signal edge transition.                                                                                                    |
| EN             | D OF PRINT          | Sets the type of output signal generated to indicate End of Print (EOP), where:                                                                                                    |
| ·              | LOW PULSE           | Outputs a low pulse upon completion.                                                                                                    |
|                | HIGH PULSE          | Outputs a high pulse upon completion.                                                                                                    |
|                | ACTIVE LOW          | Outputs a logic low upon completion.                                                                                                    |
|                | ACTIVE HIGH         | Outputs a logic high upon completion.                                                                                                    |

| where:   |
|----------|
| which e. |
|          |
|          |
|          |
|          |
|          |
|          |
|          |
|          |
| Card     |
|          |
|          |
|          |

### System Settings

The System Settings menu contains label formatting, operation, and control functions:

- Menu Mode
- Configuration File
- Internal Module\*
- Default Module\*
- Scaleable Font Cache\*
- Single Byte Symbols\*
- Double Byte Symbols\*
- Time And Date
- Media Counters\*
- Print Configuration\*
- Configuration Level\*
- Set Factory Defaults\*
- Format Attributes\*
- Label Rotation
- Imaging Mode\*
- Pause Mode\*
- Peel Mode\*
- Security\*
- Units Of Measure\*
- Input Mode\*
- DPL Emulation\*
- Column Emulation\*
- Row Emulation\*
- SOP Emulation\*
- Back After Print\*
- Font Emulation\*
- Label Store\*
- Menu Language
- Display Settings\*
- Fault Handling\*
- SCL Font Bold Factor\*

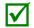

Items denoted with an asterisk (\*) are only accessible through the Advanced Menu.

| DISPLAYED ITEM          | ITEM DESCRIPTION                                                                                                    |
|-------------------------|----------------------------------------------------------------------------------------------------|
| CONFIGURATION<br>FILE   | Controls the creation, storage, and recall of printer configuration files, where:                                                                                                    |
| RESTORE AS<br>CURRENT   | Returns the printer to a previously saved configuration.                                                                                                    |
| SAVE SETTING<br>AS      | Creates a file based on the current printer configuration, as described here.                                                                                                    |
| DELETE FILE             | Removes a selected configuration file from memory. (An active file cannot be deleted.)                                                                                                    |
| FACTORY<br>SETTING FILE | Provides a list of available configuration files used to restore the printer's configuration following a Level One Reset or when YES is selected in the SET FACTORY DEFAULTS menu. (NONE is the default file setting.) |
| INTERNAL MODULE         | Sets the number of 1KB blocks (100 - 5120) allocated for the internal DRAM 'D' module, where:                                                                                                    |
| 1024                    | Is the Default Setting.                                                                                                    |
| DEFAULT MODULE          | Designates the memory module to be used for file storage when none are specified, where:                                                                                                    |
| D                       | Is the Default Setting (DRAM module).                                                                                                    |
| G                       | Flash module.                                                                                                    |

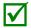

The available modules may vary depending upon printer model and options.

| SCALEABLE FONT<br>CACHE | Configures the nu engine, where: | mber of 1KB blocks (128 - 512     | e) allocated for the scaleable font |
|-------------------------|----------------------------------|-----------------------------------|-------------------------------------|
| 384 KBytes              | Is the Default Set               | ting.                             |                                     |
| SINGLE BYTE<br>SYMBOLS  |                                  | bage used to print single byte f  | onts, including:                    |
| ARABIC-8                | ISO                              | 15: ITALIAN                       | ISO 17: SPANISH                     |
| CYRILLIC                | LEG                              | AL.                               | ISO 11: SWEDISH                     |
| ISO 60: DAN/NOR         | HP4                              | DOO ZAPF DINGBAT                  | SYMBOL                              |
| DESKTOP                 | MAT                              | H-8                               | TURKISH-8                           |
| ITC ZAPF DINGBAT        | /100 MAC                         | INTOSH                            | PS TEXT                             |
| ITC ZAPF DINGBAT        | /200 PS-N                        | IATH                              | UTF-8                               |
| ITC ZAPF DINGBAT        | /300 PC-8                        | 58 MULTILINGUAL                   | ISO 4: UK                           |
| PS ITC ZAPF DINGE       | AT MICI                          | ROSOFT PUBLISHING                 | ISO 6: ASCII                        |
| ISO 8859/1 LATIN        | 1 PC-8                           | CODE PAGE 437                     | VENTURA INTERNATIONAL               |
| ISO 8859/2 LATIN 2      | 2 PC-8                           | 5 D/N, CP 437N                    | VENTURA US                          |
| ISO 8859/5 LATIN        | 5 PC-8                           | 52 LATIN 2                        | VENTURA MATH                        |
| ISO 8859/10 LATIN       | 6 PC-8                           | 51 LATIN/GREEK                    | WINDOWS 3.1 LATIN 1                 |
| ISO 8859/7 LT/GK        | E7 PC-8                          | 62 LATIN/ARABIC                   | WINDOWS LATIN/ARABIC                |
| ISO 8859/15 LATIN       | 9 PLF                            | DNT                               | AGFA TIDBITS                        |
| ISO 8859/7 LT/GK        | EG PC-8                          | 50 MULTILINGUAL (Default Setting) | WINDOWS 3.1 LATIN 2                 |
| ISO 8859/8 LATIN/       | HBR PC-8                         | 64 LATIN/ARABIC                   | WINDOWS LATIN/GREEK                 |
| ISO 8859/8 LATIN/       | CYR PC-8                         | 3 TK, CP 437T                     | WINDOWS 3.1 LATIN 5                 |
| ISO 69: FRENCH          | PC-1                             | 004                               | WINDOWS                             |
| GREEK-8                 | PC-7                             | 75 BALTIC                         | WINDOWS 3.0 LATIN 1                 |
| PC-8 GREEK              | PTX                              | 3000                              | WINDOWS LATIN/CYRIC                 |
| ISO 21: GERMAN          | NON                              | -UGL, PI FONT                     | WINDOWS 3.0 LATIN 5                 |
| HEBREW-7                | ROM                              | AN-8                              |                                     |
| HEBREW-8                | ROM                              | AN-9                              |                                     |

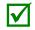

Reference the Programmer's Manual for code page symbol set details.

| DISPLAYED ITEM         | ITEM DESCRIPTION                                                            |
|------------------------|-----------------------------------------------------------------------------|
| DOUBLE BYTE<br>SYMBOLS | Selects the optional ILPC code page used to print double byte fonts, where: |
| JIS                    | Japanese Industry Standard                                                  |
| SHIFT JIS              | Shift Japanese Industry Standard                                            |
| EUC                    | Extended UNIX Code                                                          |
| UNICODE                | Unicode (including Korean). Default setting.                                |
| GB                     | Government Bureau Industry Standard; Chinese (PRC)                          |
| BIG 5                  | Taiwan encoded                                                              |

 $\checkmark$ 

Reference the *Programmer's Manual* for the code page symbol set details.

| TIME AND DATE          | Sets the printer's time and date.                                                           |
|------------------------|---------------------------------------------------------------------------------------------|
| MEDIA COUNTERS         | Displays and controls various internal counters, where:                                     |
| ABSOLUTE<br>COUNTER    | Shows the total number of inches printed and the date the counter was set (non-resettable). |
| PRINTHEAD<br>COUNTER   | Shows the total number of inches printed (not user-resettable).                             |
| RESETTABLE<br>COUNTER  | Shows the number of inches printed since the last reset (user-resettable).                  |
| RESET COUNTER          | Returns the Resettable Counter to zero.                                                     |
| PRINT<br>CONFIGURATION | Produces a Configuration Label using the printer's current database information.            |

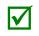

(1) The information varies with the model, firmware version and installed options.

(2) To capture all the data, use media that is at least 2 inches (51 mm) wide and set the Label Width (in Media Settings) according to the width of your labels.

| CONFIGURATION<br>LEVEL  | Displays the hardware and software levels of the printer, where:         Image: Construction of the printer, where:         Image: Construction of the printer, where:         Image: Constred the printer, where: <t< th=""></t<> |
|-------------------------|----------------------------------------------------------------------------------------------------|
| PRINTER KEY             | Identifies the unique key number of the printer, in the form: vvvv-cwxx-yyyyy-zzz, where:         vvvv       - Represents the printer model number.         cwxx       - Represents the hardware/software feature level, where:         c       - Represents the printer class.         w       - Represents the software feature level of the main board.         xx       - Represents the software feature level (10 = standard DPL, and 20 = Internal CG Times Font). Features are accepted up to this value, but increases beyond the range will require an authorization code.         yyyyyy       - Is the manufacturing date code.         zzz       - Is a unique time stamp.                                                                                                    |
| APPLICATION<br>VERSION  | Displays the level, version number, and date of the application firmware.                                                                                                    |
| BOOT LOADER             | Displays the version level and date of the boot loader.                                                                                                    |
| UPGRADE<br>PRINTER CODE | Upgrades the software feature level of the printer.                                                                                                    |
| UNLOCK<br>FEATURE       | Unlocks additional optional features within the printer. (An authorization code is required.)                                                                                                    |

| DISPLAYED ITEM          | ITEM DESCRIPTION                                                                                                    |
|-------------------------|----------------------------------------------------------------------------------------------------|
| SET FACTORY<br>DEFAULTS | Returns the printer settings to the factory-programmed values (except CUSTOM ADJUSTMENTS and calibrations); or, if selected, to the Factory Setting File, where selecting YES at the prompt causes the configuration to be restored. |
| FORMAT<br>ATTRIBUTES    | Defines the manner in which overlapping text and graphics appear when printed, where:                                                                                                    |
| TRANSPARENT             | Intersecting text, images, and bar codes will be printed, for example:                                                                                                    |
|                         | DATEMARX                                                                                                    |
| XOR                     | Intersecting text, images, and bar codes will not be printed, for example:                                                                                                    |
| OPAQUE                  | Intersecting text, images, and bar codes will be printed by obliterating those formatted first, for example:                                                                                                    |
| LABEL ROTATION          | Allows the label format to be rotated 180 degrees before printing, where:                                                                                                    |
| ENABLED                 | Flips the format.                                                                                                    |
| DISABLED                | Does not flip the format. (Default Setting)                                                                                                    |
| IMAGING MODE            | Determines the process used to format labels, where:                                                                                                    |
| MULTIPLE LABEL          | Images multiple labels as memory permits to achieve the fastest throughput. If time-stamping labels, however, the indicated time will reflect the moment of imaging rather than the actual print time. (Default Setting)             |
| SINGLE LABEL            | Images the next label only after the previous label has been printed, providing the most accurate time-stamps but at a slower throughput rate.                                                                                       |
| PAUSE MODE              | Allows for controlled interactive printing, where:                                                                                                    |
| ENABLED                 | Requires you to press the PAUSE Key to print each label.                                                                                                    |
| DISABLED                | Labels are printed without pausing. (Default Setting)                                                                                                    |
| PEEL MODE               | Allows the printer to wait until the Start of Print signal is received (via the optional GPIO Port) to feed a label, where:                                                                                                    |
| ENABLED                 | Inhibits the feed function until the Start of Print signal is received.                                                                                                    |
| DISABLED                | Feeds the label regardless of the Start of Print signal. (Default Setting)                                                                                                    |
| SECURITY                | Allows all or part of the User Interface to be password-protected and for that password to be modified:                                                                                                    |
| SELECT<br>SECURITY      | Allows password to be set for specific User Interface areas, where:                                                                                                    |
| DISABLED                | No password is required for menu access. (Default Setting)                                                                                                    |
| SECURE MENU             | Sets a password requirement for User and Advanced menu entry.                                                                                                    |
| MENU AND<br>TEST        | Sets a password requirement for all menu entries.                                                                                                    |
| ADVANCED<br>MENU        | Sets a password requirement for Advanced menu entry. (After enabling this selection, make it effective by returning the Menu Mode to the User setting; see above.)                                                                   |
|                         | Modifies the four-digit password required when security is enabled. For                                                                                                    |

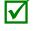

To be activated, the password must initially be set to a value other than the default setting (0000).

| DISPLAYED ITEM   | ITEM DESCRIPTION                                                                                                    |
|------------------|----------------------------------------------------------------------------------------------------|
| UNITS OF MEASURE | Sets the measurement standard used, where:                                                                                                    |
| IMPERIAL         | Uses inches. (Default Setting)                                                                                                    |
| METRIC           | Uses millimeters and centimeters.                                                                                                    |
| INPUT MODE       | Defines the type of processing that will occur when data is received, where:                                                                                       |
| PL-Z             | Alternative programming language processing will be used, with the exception of<br>the following DPL specific-parameters:<br>DPL Emulation;<br>SOP Emulation; and, |
|                  | Label Store.                                                                                                    |
| AUTO             | Identifies then activates the appropriate emulation parser for the data.                                                                                           |
| DPL EMULATION    | Allows the printer to reproduce, for backward compatibility, label formats with the same characteristics as those produced by legacy models, where:                |
| STANDARD         | Standard DPL processing will be used for printing. (Default Setting)                                                                                               |
| ALLEGRO          | Processes DPL data as an Allegro $\ensuremath{\mathbb{R}}$ , including row position calculations based on 194 dots per inch and the exceptions noted below.        |
| PRODIGY PLUS     | Processes DPL data as a Prodigy Plus $\ensuremath{\mathbb{R}}$ , including column calculations based on 200 dots per inch and the exceptions noted below.          |
| PRODIGY          | Processes DPL data as a Prodigy $\ensuremath{\mathbb{R}}$ , including column calculations based on 200 dots per inch and the exceptions noted below.               |

| _ |                                                                                                    |
|---|----------------------------------------------------------------------------------------------------|
| - | <ul> <li>Exceptions: Data Terminator processing – When printing I 2 of 5 bar codes D, J, and L, the first non-numeric character processed will terminate the bar code data field.</li> <li>Bar Size exception – When printing I 2 of 5 bar code L, if the bar size specified is greater than P (25) it is automatically decreased to 10.</li> <li>Human Readable Fonts fixed size – When printing EAN and UPC bar codes B, C, F, G, M, and N, a fixed font size is produced.</li> <li>Line and box vertical sizing anomaly – When printing rotations 2 and 4, lines and boxes are affected by the vertical multiplication factor defined in the DPL Dxx command.</li> <li>Column position defaults – Column positions greater than the printhead width are adjusted back to the printable area then printed.</li> <li>Bar codes in rotation 3 - (upside down / right to left) default sizing – When row position in rotation 3 is less than bar code height, bar codes falling off the label's leading edge are pushed back onto the label.</li> <li><stx>L command – When no printable fields reside in the format, it results in no label movement.</stx></li> </ul> |
|   | Allows the column dots per inch to be adjusted (153 - 253 dots), so that numbers                                                                                                    |

| DLUMN<br>/ULATION | Allows the column dots per inch to be adjusted (153 - 253 dots), so that numbers smaller than the printhead resolution reduce the printed output from right to left, where: |
|-------------------|----------------------------------------------------------------------------------------------------|
| XXX Dots          |                                                                                                    |

| DISPLAYED ITEM          | ITEM DESCRIPTION                                                                                                    |
|-------------------------|----------------------------------------------------------------------------------------------------|
| ROW EMULATION           | Allows the row dots per inch to be adjusted (103 - 303), so that numbers smaller than the printhead resolution enlarge the height of the printed output and numbers larger reduce it, where: |
| XXX Dots                |                                                                                                    |
| SOP EMULATION           | Allows label positioning commands to function with backward compatibility when<br>printing label formats designed for legacy models, where:                                                  |
| DISABLED                | Produces the natural start of print position. (Default Setting)                                                                                                    |
| 110 (PRODPLUS)          | Emulates the Prodigy Plus® start of print position.                                                                                                    |
| 220 (ALLEGRO)           | Emulates the Allegro® start of print position.                                                                                                    |
| 250 (PRODIGY)           | Emulates the Prodigy <sup>™</sup> start of print position.                                                                                                    |
| BACK AFTER PRINT        | Determines media movement when a cutter, present sensor, peel and present, or GPIO is enabled, where:                                                                                        |
| MODE                    | Repositions media, where:                                                                                                    |
| DISABLED                | Movement occurs only when the next label is ready to print, minimizing edge curling. (Default Setting)                                                                                       |
| ENABLED                 | Movement occurs according to BACKUP DELAY timing after a cut, cleared sensor, or SOP to allow fastest throughput.                                                                            |
| BACKUP DELAY<br>(1/50s) | Instructs the printer to retract a presented label after a specified time elapses (0 – 255, in one-fiftieth of a second increments), where:                                                  |
| 000                     | Retraction occurs when the next label is received and processed. (Default Setting)                                                                                                    |
| FONT EMULATION          | Allows font substitution for all internal fonts, where:                                                                                                    |
| STANDARD<br>FONTS       | Prints using a standard (internal) font. (Default Setting)                                                                                                    |
| CG TIMES                | Prints using the CG Times font.                                                                                                    |
| USER ID S50             | Prints using a downloaded font.                                                                                                    |
| LABEL STORE             | Determines the command recall level used when retrieving stored label formats, where:                                                                                                    |
| STATE & FIELDS          | Recalls the printer state (i.e., heat, speed settings, etc.) and the label-formatting commands for the stored label. (Default Setting)                                                       |
| FIELDS ONLY             | Recalls the label-formatting commands for the stored label.                                                                                                    |
| MENU LANGUAGE           | Selects the menu and configuration label language. Only languages that are resident will be displayed (see Appendix C), where:                                                               |
| ENGLISH                 | Enables English (Default Setting)                                                                                                    |
| DISPLAY SETTINGS        | Determines the appearance of the items in the display, where:                                                                                                    |
| GRAPHIC DISPLAY<br>MODE | Determines the magnification of the displayed items, where:                                                                                                    |
| STANDARD                | Is the normal setting.                                                                                                    |
| ENHANCED                | Is the enlarged setting.                                                                                                    |
| DISPLAY UNITS           | Determines the displayed type of distance information, where:                                                                                                    |
| STANDARD                | Displays the information according to the UNITS OF MEASURE setting (see above).                                                                                                    |
| IMPERIAL                | Displays the information in inches.                                                                                                    |
| METRIC                  | Displays the information in millimeters and centimeters.                                                                                                    |
| DISPLAY<br>CONTRAST     | Adjusts the displays contrast (0-100), where:                                                                                                    |
|                         |                                                                                                    |

| DISPLAYED ITEM               | ITEM DESCRIPTION                                                                                                    |
|------------------------------|----------------------------------------------------------------------------------------------------|
| FAULT HANDLING               | Determines the intervention required and the disposition of the label in process when a fault occurs, where:                                                                                                    |
| LEVEL                        | Selects the user action and the reprint status upon declaration of a fault, where:                                                                                                    |
| NO REPRINT                   | Printing stops and a fault message is displayed. Following correction of the problem, the FEED Key must be pressed to clear the fault, but the label in process is not reprinted.                                         |
| STANDARD                     | Printing stops and a fault message is displayed. Following correction of the problem, the FEED Key must be pressed to clear the fault then the label in process is reprinted. (Default Setting.)                          |
| VOID AND<br>RETRY            | Depending upon the RETRY COUNT (see below), one of the following occurs:                                                                                                    |
|                              | If the count has not been exceeded, VOID is printed (see VOID DISTANCE) on the failed label and reprinting automatically occurs;                                                                                          |
|                              | If the count has been exceeded, printing stops and a fault message is displayed.<br>Following correction of the problem, the FEED Key must be pressed to clear the<br>fault before the label in process is reprinted; or, |
|                              | If the CANCEL Key is pressed, reprinting is optional: to reprint press NO; or, to cancel the reprint press YES (and press YES again to cancel the batch.)                                                                 |
|                              | (1) With no Linear Scanner attached, the printer will perform in<br>the STANDARD setting, except that VOID will be printed on the<br>faulted label.                                                                       |
|                              | <ul> <li>(2) VOID will not be printed if insufficient text space exists (see VOID DISTANCE, below), or if the fault occurred after printing.</li> </ul>                                                                   |
|                              | (3) The text can be customized, see the <i>Programmer's Manual</i> for details.                                                                                                    |
| VOID DISTANCE                | Sets the distance to backup and then print VOID on a faulted label, where:                                                                                                    |
| (0.09 – 2.00<br>in.)<br>0.50 | Is the distance, measured from the trailing edge of the label, which indirectly establishes the font size of the text. (The default setting is 0.5 inches.)                                                               |
| RETRY COUNT                  | Sets the number of reprint attempts, where:                                                                                                    |
| (0 – 3)<br>1                 | Is the last label in the count to be voided before the printer will stop and display a fault message. (The default setting is one.)                                                                                       |
|                              | Retry counts greater than 1 are only valid for printers equipped with the Linear Scanner or RFID option.                                                                                                    |
| BACKFEED ON<br>CLEAR         | Determines the printer's action after a fault is cleared, where:                                                                                                    |
| ENABLED                      | Backup label positioning will occur after the fault is cleared.                                                                                                    |
| DISABLED                     | No backup label positioning will occur after fault clearing; the printer will assume that the <u>current position is correct</u> . (This is the default setting.)                                                         |
|                              | If reloading media, the label must be placed its presented position.                                                                                                    |
| SCL FONT BOLD<br>FACTOR      | Sets a scalable font boldfacing amount, where:                                                                                                    |
| 08 (1 – 36)                  | Is the setting, based on an incrementing scale, where eight (08) is nominal.                                                                                                    |

### **Communications**

The Communications menu contains interface and host control functions:

- Serial Port A\*
- Parallel Port A\*
- USB Port\*
- Network Interface\*
- Host Settings\*

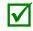

Items denoted with an asterisk (\*) are only accessible through the Advanced Menu.

| DISPLAYED ITEM                     | ITEM DESCRIPTION                                                                        |
|------------------------------------|-----------------------------------------------------------------------------------------|
| SERIAL PORT A                      | Controls the RS-232 communications settings for Serial Port A, where:                   |
| BAUD RATE                          | Sets the serial communication rate, where:                                              |
| (1200 –<br>115000 BPS)<br>9600 BPS | Is the range, in Bits Per Second; and,                                                  |
|                                    | is the Default Setting.                                                                 |
| PROTOCOL                           | Sets the data flow control (handshaking) method, where:                                 |
| BOTH                               | XON/XOFF and CTS/DTR are used. (Default Setting)<br>XON/XOFF is used.                   |
| HARDWARE                           | CTS/DTR is used.                                                                        |
| NONE                               | Flow control is not used.                                                               |
|                                    |                                                                                         |
| PARITY                             | Sets word parity, where:<br>Parity is not used. (Default Setting)                       |
| ODD                                | Odd parity is used.                                                                     |
| EVEN                               | Even parity is used.                                                                    |
|                                    |                                                                                         |
| DATA BITS<br>(7 - 8)               | Sets word length, where:<br>A seven or eight bit word is selectable; and,               |
| (7 - 0)<br>8                       | is the Default Setting.                                                                 |
| STOP BITS                          | Sets the number of stop bits, where:                                                    |
| (1 - 2)                            | One stop or two stop bits are selectable; and,                                          |
| 1                                  | is the Default Setting.                                                                 |
| PARALLEL PORT A                    | Controls the communication setting for the parallel port, where:                        |
| PORT<br>DIRECTION                  | Determines if data is returned from the printer, where:                                 |
| UNI-<br>DIRECTIONAL                | No data is returned; communication is one-way.                                          |
| BI-<br>DIRECTIONAL                 | Data is returned in compliance with IEEE 1284 back-channel operation. (Default Setting) |
|                                    | An IEEE 1284 bidirectional cable is required.                                           |
| USB PORT                           | Controls the communication setting for the USB port                                     |
| USB DEVICE CLASS                   | Defines the USB port type                                                               |
| PRINTER                            | Sets the printer for use as a typical Windows printer                                   |
| CDC                                | Sets the printer for use with handled PC's and similar devices                          |
| Composite                          | Combines both Printer and CDC classes. (Defautl Setting)                                |
| NETWORK<br>INTERFACE               | Controls the communications settings for the network interface, where:                  |
| QUICK SETUP                        | Controls the communications settings for the network interface, where:                  |
| WIRED DHCP                         | Configures the card for wired connection.                                               |
| SET FACTORY<br>DEFAULTS            | Resets NIC Adapter parameters to the factory defaults values.                           |

| DISPLAYED ITEM        | ITEM DESCRIPTION                                                                         |
|-----------------------|------------------------------------------------------------------------------------------|
| GENERIC               | Controls global communication settings shared by wired and wireless LAN                  |
| SETTINGS              |                                                                                          |
| ACTIVE<br>INTERFACE   | Selects the network interface currently in use by the printer, where:                    |
| NONE                  | Disables both interfaces                                                                 |
| WIRED<br>ETHERNET     | Selects the Wired Ethernet interface                                                     |
| WIRELESS<br>ETHERNET  | Selects the Wireless Ethernet interface                                                  |
| SNMP ENABLE           | Sets SNMP                                                                                |
| NO                    | (Default Setting)                                                                        |
| YES                   |                                                                                          |
| TELNET<br>ENABLE      | Enable/Disable Telnet protocol                                                           |
| NO                    | (Default Setting)                                                                        |
| YES                   |                                                                                          |
| FTP SERVER<br>ENABLE  | Enable/Disable FTP protocol                                                              |
| NO                    | (Default Setting)                                                                        |
| YES                   |                                                                                          |
| HTTP SERVER<br>ENABLE | Enable/Disable FTP protocol                                                              |
| NO                    |                                                                                          |
| YES                   | (Default Setting)                                                                        |
| LPD PRINT<br>ENABLE   |                                                                                          |
| NO                    |                                                                                          |
| YES                   | (Default Setting)                                                                        |
| TCP PRINT<br>ENABLE   |                                                                                          |
| NO                    |                                                                                          |
| YES                   | (Default Setting)                                                                        |
| NETCENTER<br>ENABLE   |                                                                                          |
| NO                    | (Default Setting)                                                                        |
| YES                   |                                                                                          |
| GRATUITOUS<br>ARP     | Sets time interval for ARP transmission packets, where:<br>(0-100 minutes); Default is 0 |
| NETWORK<br>REPORT     | Prints or displays a report which lists the printer's network settings.                  |

| DISPLAYED ITEM                      | ITEM DESCRIPTION                                                                                                    |  |  |
|-------------------------------------|----------------------------------------------------------------------------------------------------|--|--|
| WIRED<br>ETHERNET                   | Controls the communications settings for the wired Ethernet network interface                                                                                                    |  |  |
| IP<br>DISCOVERY                     | Sets the address discovery method, where:                                                                                                    |  |  |
| USE STATIC<br>ADDRESSES             | The stored static IP, Subnet Mask, and / or Gateway Address will be used.                                                                                                    |  |  |
| USE DHCP                            | The card broadcasts over the network using DHCP protocol to receive addresses<br>from the responsible server at startup. Manual modifications to IP Address, Subnet<br>Mask, or Gateway Address are not allowed; and, if no server is found, the specified<br>static value will be used. (Default Setting)  |  |  |
|                                     | A server assigned IP address takes precedence over any static IP address stored in the interface.                                                                                                    |  |  |
| USE BOOTP                           | The card broadcasts over the network using BOOTP protocol to receive addresses<br>from the responsible server at startup. Manual modifications to IP Address, Subnet<br>Mask, or Gateway Address are not allowed; and, if no server is found, the specified<br>static value will be used. (Default Setting) |  |  |
|                                     | A server assigned IP address takes precedence over any static IP address stored in the interface.                                                                                                    |  |  |
| IP ADDRESS                          | Specifies the static IP Address of the interface in the standard octet format.                                                                                                    |  |  |
| SUBNET<br>MASK                      | Specifies the static Subnet assigned to the interface, for example: 255.255.255.000.                                                                                                    |  |  |
| DEFAULT<br>GATEWAY                  | Specifies the Gateway Address the interface will use, for example: 192.168.10.1                                                                                                    |  |  |
| DUPLEX<br>CAPABILITY                | Specifies the transmission and speed of the wired Ethernet connection:                                                                                                    |  |  |
|                                     | <ul> <li>Auto-Negotiate (default);</li> <li>100 BaseT Full Duplex;</li> </ul>                                                                                                    |  |  |
|                                     | <ul> <li>100 BaseT Full Duplex;</li> <li>100 BaseT Half Duplex;</li> </ul>                                                                                                    |  |  |
|                                     | <ul> <li>10 BaseT Full Duplex; or,</li> </ul>                                                                                                    |  |  |
|                                     | • 10 BaseT Half Duplex                                                                                                    |  |  |
| PRIMARY<br>WINS SERVER              | The IP address of the primary WINS Server.                                                                                                    |  |  |
| SECONDARY<br>WINS SERVER            | The IP address of the secondary WINS Server.                                                                                                    |  |  |
| PRIMARY DNS<br>SERVER               | The IP address of the primary DNS Server.                                                                                                    |  |  |
| SECONDARY<br>DNS SERVER             | The IP address of the secondary DNS Server.                                                                                                    |  |  |
| SNMP TRAP<br>DESTINATION<br>ADDRESS | Is the address in standard octet format where SNMP traps will be sent when SNMP service is installed on your receiver. When zeroed, no traps are sent.                                                                                                    |  |  |
| SNMP SERVER<br>ADDRESS              | Is the server address in standard octet format for SNMP services.                                                                                                    |  |  |
| NETBIOS<br>ENABLE                   | Enables or disables the NET BIOS SERVICES                                                                                                    |  |  |
| NO                                  | (Default Setting)                                                                                                    |  |  |
| YES                                 |                                                                                                    |  |  |

| DISPLAYED ITEM          | ITEM DESCRIPTION                                                                                                    |  |  |
|-------------------------|----------------------------------------------------------------------------------------------------|--|--|
| TCP PRINT<br>PORT       | Selects the Port to use for all TCP network communications; Default is 9100                                                                                                    |  |  |
| INACTIVITY<br>TIME      | Set the amount of time ( <i>in seconds</i> ) in which the current port will remain open when no activity is present.                                                                                                    |  |  |
| LPD PRINT<br>PORT       | Selects the Port to use for all LPD network communications; Default is 515                                                                                                    |  |  |
| WIRELESS<br>ETHERNET    | Controls the communications settings for the wireless Ethernet network interface, where:                                                                                                    |  |  |
| IP<br>DISCOVERY         | Sets the address discovery method, where:                                                                                                    |  |  |
| USE STATIC<br>ADDRESSES | The stored static IP, Subnet Mask, and / or Gateway Address will be used.                                                                                                    |  |  |
| USE DHCP                | The card broadcasts over the network using DHCP protocol to receive addresses<br>from the responsible server at startup. Manual modifications to IP Address, Subnet<br>Mask, or Gateway Address are not allowed; and, if no server is found, the specified<br>static value will be used. (Default Setting)  |  |  |
|                         | A server assigned IP address takes precedence over any static IP address stored in the interface.                                                                                                    |  |  |
| USE BOOTP               | The card broadcasts over the network using BOOTP protocol to receive addresses<br>from the responsible server at startup. Manual modifications to IP Address, Subnet<br>Mask, or Gateway Address are not allowed; and, if no server is found, the specified<br>static value will be used. (Default Setting) |  |  |
|                         | A server assigned IP address takes precedence over any static IP address stored in the interface.                                                                                                    |  |  |
| IP ADDRESS              | Specifies the static IP Address of the interface in the standard octet format.                                                                                                    |  |  |
| SUBNET<br>MASK          | Specifies the static Subnet assigned to the interface, for example: 255.255.255.000.                                                                                                    |  |  |
| DEFAULT<br>GATEWAY      | Specifies the Gateway Address the interface will use, for example: 192.168.10.1                                                                                                    |  |  |
| HOST SETTINGS           | Controls the communications with a host device, where:                                                                                                    |  |  |
|                         | The "ignore host" settings for ESC SEQUENCES, HEAT, SPEED,<br>TOF SENSING, SYMBOL SET, CNTRL-CODES, STX-V SW<br>SETTINGS, and MAX LENGTH will be unaffected when PL-Z Mode<br>is selected (see Input Mode for details).                                                                                     |  |  |
| HOST TIMEOUT            | Sets the number of seconds (1 - 60) that an established communications port must be idle before data can be received through an alternate port, where:                                                                                                    |  |  |
|                         | If the time-out period is exceeded before all data is received, the data will be ignored.                                                                                                    |  |  |
| 10                      | Is the Default Setting.                                                                                                    |  |  |

| DISPLAYED ITEM          | ITEM DESCRIPTION                                                                                                    |
|-------------------------|----------------------------------------------------------------------------------------------------|
| CONTROL<br>CODES        | Allows changes to the prefix of the software commands interpreted by the printer, where:                                                              |
| STANDARD                | Use these characters: Hex 01 = SOH command; Hex 02 = STX command; count-                                                                              |
| CODES                   | by = ^; Hex 1B = ESC; Hex 0x0D = Carriage Return. (Default Setting)                                                                                   |
| ALTERNATE               | Use these characters: Hex 5E = SOH command; Hex 7E = STX command; count-                                                                              |
| CODES                   | by = @; Hex 1B = ESC; Hex 0x0D = Carriage Return.                                                                                                    |
| ALTERNATE<br>CODES 2    | Use these characters: Hex 5E = SOH command; Hex 7E = STX command; count-<br>by = @; Hex 1B = ESC; Hex 0x7C = Carriage Return.                         |
| CUSTOM<br>CODES         | Each DPL command (SOH, STX, CR, and count-by) may be selected by entering the desired Hex code.                                                       |
| FEEDBACK<br>CHARACTERS  | Allows the printer to return a Hex 1E (RS) after each label successfully prints, and a Hex 1F (US) after each label batch successfully prints, where: |
| ENABLED                 | Sends feedback characters to the host.                                                                                                    |
| DISABLED                | Does not send feedback characters to the host. (Default Setting)                                                                                      |
| ESC SEQUENCES           | Allows data containing invalid ESC control code sequences to be processed, where:                                                                     |
| ENABLED                 |                                                                                                    |
| DISABLED                | Processes commands normally. (Default Setting)<br>Ignores ESC sequences are during processing (since some systems send a                              |
| DISABLED                | "banner" to the printer). Bitmapped font downloads are disabled in this mode.                                                                         |
| HEAT COMMAND            | Determines the way the DPL Heat command is handled, where:                                                                                            |
| ENABLED                 | Processes commands normally. (Default Setting)                                                                                                    |
| DISABLED                | Ignores DPL Heat commands; instead, the heat value is controlled via the menu setting.                                                                |
| SPEED<br>COMMANDS       | Determines the way DPL Print, Feed, Slew, and Reverse commands are handled, where:                                                                    |
| ENABLED                 | Processes commands normally. (Default Setting)                                                                                                    |
| DISABLED                | Ignores DPL speed commands; instead, the speeds are controlled via the menu setting.                                                                  |
| TOF SENSING<br>COMMANDS | Determines the way in which DPL Gap, Continuous, and Reflective commands are handled, where:                                                          |
| ENABLED                 | Processes commands normally. (Default Setting)                                                                                                    |
| DISABLED                | Ignores DPL TOF commands; instead, TOF is controlled via the menu setting.                                                                            |
| SYMBOL SET<br>COMMAND   | Determines the way in which DPL Single and Double Symbol Set commands are handled, where:                                                             |
| ENABLED                 | Processes commands normally. (Default Setting)                                                                                                    |
| DISABLED                | Ignores DPL Symbol Set commands; instead, the Symbol Set selection is controller via the menu setting.                                                |
| CNTRL-CODES<br>(DATA)   | Determines the way in which DPL SOH, STX, CR, ESC, and ^ codes are handled, where:                                                                    |
| ENABLED                 | Processes commands normally. (Default Setting)                                                                                                    |
| DISABLED                | Ignores DPL Control Codes; instead, the control code functions are established via the menu setting.                                                  |
| STX-V SW<br>SETTINGS    | Determines the way in which the DPL <stx>V command is handled, where:</stx>                                                                           |
| ENABLED                 | Processes commands normally. (Default Setting)                                                                                                    |
| DISABLED                | Ignores the option-enable command; instead, the option selections are controlled via menu settings.                                                   |
| MAX LENGTH<br>COMMAND   | Determines the way in which the DPL <stx>M command is handled, where:</stx>                                                                           |
| ENABLED                 | Processes commands normally. (Default Setting)                                                                                                    |
| DISABLED                | Ignores the maximum label length command; instead, Maximum Label Length is                                                                            |
|                         | controlled via the menu setting.                                                                                                    |
| PROCESS SOH<br>(DATA)   | Determines the way the printer responds to an Immediate Command (e.g., Get Status, Module Storage, etc.), where:                                      |
| ENABLED                 | Operations are interrupted upon receipt to process the command.                                                                                       |
| DISABLED                | Processes commands normally. (Default Setting)                                                                                                    |

### Diagnostics

 $\checkmark$ 

The Diagnostics menu contains testing functions and printhead reporting selections:

- Hex Dump Mode\*
- Options Testing\*
- Print Test Rate (min)\*
- Sensor Readings\*
- Ribbon Sensor Limits\*
- iPH Report\*
- Flash Module Report\*

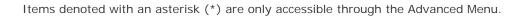

| DISPLAYED ITEM                                                  |                              | ITEM DESCRIPTION                                                                                                    |  |  |
|-----------------------------------------------------------------|------------------------------|----------------------------------------------------------------------------------------------------|--|--|
| HEX                                                             | DUMP MODE                    | Determines how the printer handles the data received from a host, where:                                                                                                    |  |  |
| E                                                               | NABLE                        | The printer outputs the raw ASCII data it receives without interpretation; no processing occurs.                                                                                                    |  |  |
| D                                                               | ISABLE                       | Processes data normally. (Default Setting)                                                                                                    |  |  |
| F                                                               | ILE CAPTURE                  | Saves the incoming data to Module H (USB thumbdrive) if present; otherwise, the file is stored on Module G. The file name, in the form [dmx_xxx_yyy.dpl], where the count is automatically incremented for every capture and a unique printer time stamp (xxx), is assigned. |  |  |
| OPTI                                                            | IONS TESTING                 | Performs printer option diagnostics or monitors and outputs test results, where:                                                                                                    |  |  |
|                                                                 | EST PRESENT<br>ENSOR         | Performs a functional test of the Present Sensor by indicating LABEL PRESENTED (when a label blocks the sensor) and LABEL NOT PRESENTED (when no label blocks the sensor). (Note that this test can also be used to check the sensor function of the Peel & Present option.) |  |  |
| Т                                                               | EST CUTTER                   | Performs a functional test of the Cutter, where:                                                                                                    |  |  |
|                                                                 | PERFORM<br>TEST<br>001 TIMES | Cycles the cutter blade a selected number of times (0 - 999), with PASS / FAIL results given for each cycling attempt.                                                                                                    |  |  |
| Т                                                               | EST GPIO                     | Performs a functional test of the GPIO port, where:                                                                                                    |  |  |
|                                                                 | MONITOR<br>GPIO INPUT        | Displays input signal logic values for Start of Print (SOP).                                                                                                    |  |  |
|                                                                 |                              | If unconnected, a zero or one may be displayed.                                                                                                    |  |  |
| OUTPUT To change an output signal state, cursor over the displa |                              | Displays output signal logic values for End of Print (EP) and Service Required (SR).                                                                                                    |  |  |
|                                                                 |                              | To change an output signal state, cursor over the displayed state to select and then toggle it using the UP or Down Arrow Buttons.                                                                                                    |  |  |
|                                                                 |                              |                                                                                                    |  |  |
| PRIN<br>(MIN                                                    | IT TEST RATE<br>I)           | Sets a label-to-label delay interval (0 - 120 minutes) when Test label batch printing, where:                                                                                                    |  |  |
|                                                                 | 000                          | Is the Default Setting.                                                                                                    |  |  |

| DISPLAYED ITEM          |                                                                                                    |                                                                                                    | ITEM DES                                                                                                    | CRIPTION                                                       |                                 |
|-------------------------|----------------------------------------------------------------------------------------------------|----------------------------------------------------------------------------------------------------|----------------------------------------------------------------------------------------------------|----------------------------------------------------------------|---------------------------------|
| SENSOR READINGS         | Displays the values (0 – 255) from the printer sensors, where:                                                                                            |                                                                                                    |                                                                                                    |                                                                |                                 |
|                         |                                                                                                    | THR                                                                                                    | TRAN                                                                                                    | RIBM                                                           | 24V                             |
|                         |                                                                                                    | 103                                                                                                    | 091                                                                                                    | 009                                                            | 171                             |
|                         |                                                                                                    | PS                                                                                                    | HD                                                                                                    | DANK                                                           |                                 |
|                         |                                                                                                    | PS<br>003                                                                                                | HD<br>255                                                                                                    | RANK<br>050                                                    |                                 |
|                         |                                                                                                    |                                                                                                    |                                                                                                    | 050                                                            |                                 |
|                         | THR = Printhead the<br>TRAN = Gap media<br>RIBM = Ribbon sens<br>24V = 24 volt power<br>PS = Present sensor<br>HD = Printhead posi<br>RANK = Printhead ra | sensor (REF<br>sor;<br>r supply ser<br>;<br>ition sensor<br>anking resis                                 | L when set to<br>nsor;<br>; and,<br>tor.                                                                                                    |                                                                |                                 |
| RIBBON SENSOR<br>LIMITS | Displays the values<br>printers equipped v                                                                                                    |                                                                                                    |                                                                                                    |                                                                | see example below) for<br>here: |
|                         |                                                                                                    |                                                                                                    | RI                                                                                                    | BBON ADC I                                                     | LOW                             |
|                         |                                                                                                    |                                                                                                    |                                                                                                    | 111                                                            |                                 |
|                         |                                                                                                    |                                                                                                    | RII                                                                                                    | BBON ADC H                                                     | HIGH                            |
|                         |                                                                                                    |                                                                                                    |                                                                                                    | 249                                                            |                                 |
| IPH REPORT              | Displays the Intelli                                                                                                    | SEAQ™ pri                                                                                                | nthead repor                                                                                                    | t data, whe                                                    | re:                             |
| VIEW                    | Displays the data.                                                                                                    |                                                                                                    |                                                                                                    |                                                                |                                 |
| PRINT                   | Prints a reference I                                                                                                    | abel:                                                                                                    |                                                                                                    |                                                                |                                 |
|                         |                                                                                                    | 4212-HE2<br>PRINTHEA<br>PRINTHEA<br>PRINTHEA<br>INSTALLA<br>INSTALLA<br>PRINTHEA<br>CLEAN PR<br>CLEAN CO | 2T<br>PM 23MAY2000<br>5-060224-090<br>D SERIAL #: 5.<br>D MODEL # 16<br>SERIAL # 60433<br>D INCHES 111'<br>TION DATE - IN<br>TION DATE - IN<br>D CLEANING<br>OCEDURES: 0<br>UNTER RESET -<br>DF INCHES - IN | x-00289<br>3<br>0014<br>75<br>IITIAL 02/02/2<br>AST 28/ 02/200 |                                 |
| FLASH MODULE<br>REPORT  | Displays the module report data, where:                                                                                                    |                                                                                                    |                                                                                                    |                                                                |                                 |
| VIEW                    | Displays the data.                                                                                                    |                                                                                                    |                                                                                                    |                                                                |                                 |
| PRINT                   | Prints a reference I                                                                                                    | abel:                                                                                                    |                                                                                                    |                                                                |                                 |
|                         |                                                                                                    | SUN 12<br>Modu                                                                                           | DDULE REPOR<br>: 44PM 23MAY2<br>Ile G Mount Fai<br>Ile G Reformatt                                                                                                    | 011<br>I: 0                                                    |                                 |

# **5** Maintenance and Adjustments

# 5.1 Cleaning Intervals

This section details the cleaning, adjusting, and troubleshooting tips for the printer. The following table outlines the recommended maintenance schedule for the various printer parts.

| Area                                                                                                    | Method                                                                                                | Interval                   |
|----------------------------------------------------------------------------------------------------|----------------------------------------------------------------------------------------------------|----------------------------|
| Printhead Turn off the printer before cleaning the printhead. Use solvent* on a cotton swab to clean the printhead from end to end. |                                                                                                    | After every roll of media. |
| Platen Roller                                                                                                    | Turn the power off. Rotate the platen roller and clean it thoroughly with solvent* and a cotton swab. | After every roll of media. |
| Peel-Off Roller                                                                                                    | Rotate the peel-off roller and clean it thoroughly with solvent* and a cotton swab.                   | After every roll of media. |
| Media Path                                                                                                    | Solvent*                                                                                              | After every roll of media. |
| Peel/Tear Bar                                                                                                    | Solvent*                                                                                              | As needed                  |
| Media Sensor                                                                                                    | Air blow                                                                                              | Monthly                    |
| Exterior                                                                                                    | Mild detergent or desktop cleaner.                                                                    | As needed                  |
| Interior                                                                                                    | Brush or vacuum cleaner                                                                               | As needed.                 |

\* It is recommended that a solvent containing isopropyl alcohol be used.

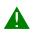

Isopropyl alcohol is a flammable solvent; always take the proper precautions when using this substance.

Proper cleaning is critical. To maintain peak performance of the printer, Datamax-O'Neil offers a complete line of cleaning products including pens, cards, films and swabs. Visit our website at http://www.datamax-oneil.com to learn more.

Certified Datamax-O'Neil - The worry free choice for optimal printer performance

# 5.2 Cleaning the Printhead

If print quality declines (symptoms include non-compliant bar codes, print dropouts, and streaks; see sample label below), the typical cause is debris build-up on the printhead. Furthermore, when the build-up is not removed it may lead to element failure, greatly reducing the service life of the printhead.

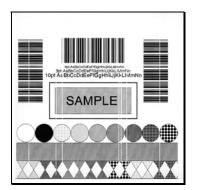

Faulty Print Quality Label:

Streaks indicate a dirty or faulty printhead.

To clean the printhead:

- 1. Turn 'Off' and unplug the printer.
- 2. Open the cover. Unlock the Printhead Latch and raise the Printhead Assembly. Allow the printhead to cool before proceeding.
- 3. Move media and ribbon away from the printhead as necessary.
- 4. Using a Cotton Swab moistened, not soaked, with isopropyl alcohol gently wipe away any build-up on the printhead surface, paying close attention to the Burn Line. Allow the printhead to dry.
- 5. Replace the ribbon and media. Lower the Printhead Assembly back to the locked position.
- 6. Close the cover. Plug in and turn 'On' the printer. Feed several labels to normalize tracking.

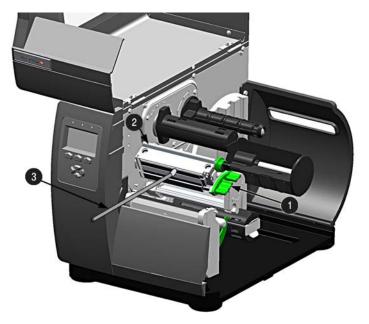

| 0 | Printhead Latch    |  |  |
|---|--------------------|--|--|
| 0 | Printhead Assembly |  |  |
| ₿ | Cotton Swab        |  |  |

### Automated Printhead Cleaning

- 1. Remove media and ribbon.
- 2. Place a Datamax-O'Neil Cleaning Card, part number 70-2013-01 under the printhead. Lower and lock the printhead. Ensure that the Media Width Adjustment is <u>not</u> engaged.
- 3. Press and hold the TEST Key for approximately four seconds.

### The printer will begin the cleaning routine.

- 4. In cases of heavy build-up, or if high heat values are typically used for printing, flip the card over and repeat Step 3.
- 5. Reinstall your ribbon and media (if necessary, readjust the Media Width Adjustment, see Section 5.3). Lower and lock the printhead. Close the cover.

# 5.3 Media Width Adjustment

Whenever using narrow media (sizes that are less than the width of the printhead), adjust the Leveling Cam for even pressure distribution. Adjust the Printhead Leveling Cam as follows:

- 1. With media loaded, download your label format (or use a Test Menu format) then begin printing a small batch of labels.
- 2. While observing the printed output, rotate the Leveling Cam counter-clockwise until the image fades across the label, as shown in Example 1 (below).
- 3. While observing the printed output, rotate the Leveling Cam clockwise until the image is complete, with even contrast, as shown in Example 2 (below).

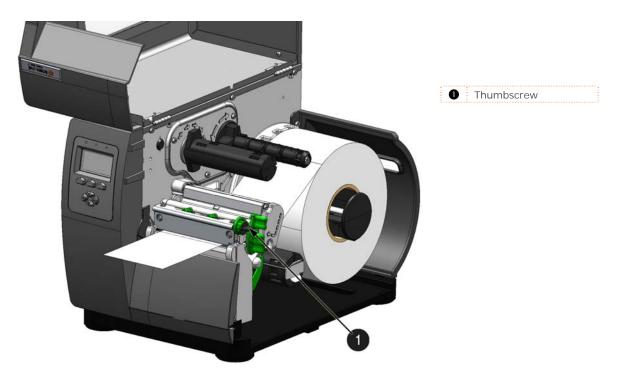

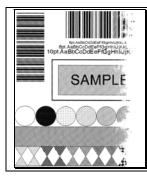

### Example 1 – Over adjustment:

Too much adjustment produces an image that fades across the label. To correct this, move the Thumbscrew to the right.

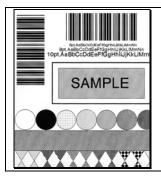

# *Example 2 – Correct adjustment:*

The proper adjustment produces a complete image with even print contrast across the label (see note below).

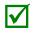

Under-adjustment can also cause problems including ribbon wrinkling, label tracking, and platen roller and printhead wear. When changing to a different width of label, always perform this adjustment.

# 5.4 Printhead Pressure Adjustment

Printhead Pressure Adjustment should only be performed after attempting to improve print quality through the use of other print quality controls.

- A. With media loaded, download your label format (or use a Test Menu format) then begin printing a small batch of labels.
- B. While observing the printed output, turn each Pressure Adjustment Screw (use a small coin or screwdriver) by the same amount until the image is complete, with even contrast:
  - Counterclockwise (+) to increase applied pressure, or;
  - Clockwise (-) to decrease applied pressure.

Ensure that each arrow points in the same direction.

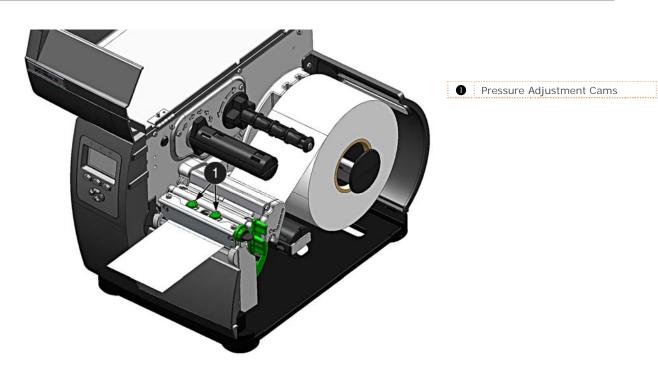

# 5.5 Printhead Replacement

To replace a damaged printhead, follow the procedure below.

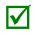

Printheads are fragile; use extreme care when handling and never use a sharp object on the surface. If you have questions, contact a qualified technician or Datamax-O'Neil Technical Support before proceeding.

- 1. Touch a bare metal part of the printer's frame to discharge any static electricity that may be present on your body.
- 2. Turn 'Off' and unplug the printer. Open the cover; if ribbon is installed, remove it.
- 3. With the printhead locked in the down position, loosen the Printhead Mounting Screw (it will remain in the assembly).
- 4. Unlatch the Printhead Assembly. While holding the Printhead, raise the assembly. Disconnect the two cables and then remove the old Printhead.
- 5. While carefully holding the new Printhead, connect both cables.
- 6. Position the Printhead onto the Locating Pins in the Printhead Assembly and secure in place with the Printhead Mounting Screw (do not over-tighten).
- 7. Clean the Printhead (see Section 5.2).
- 8. Reload ribbon (if removed), lower the printhead assembly, and rotate the printhead latch back, into the locked position.

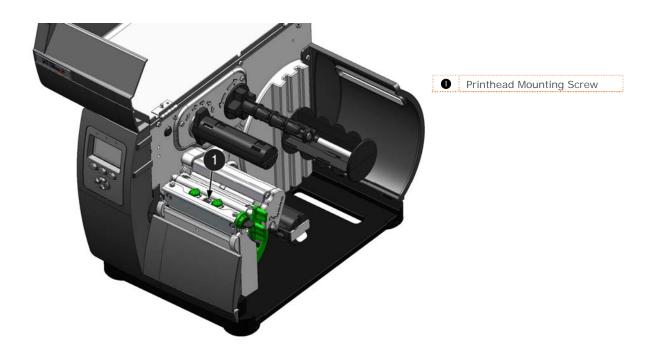

# 5.6 Resetting the Printer

Soft Reset - To reset the printer and clear any temporary host settings:

1. With the printer 'On', press and hold the **PAUSE** and **CANCEL** buttons for approximately four seconds.

# 5.7 Upgrading Firmware

When program updates and/or new features are added, they can be downloaded to the printer as follows:

- 1) Identify the new version for your model of printer from the Datamax-O'Neil Web site at www.datamax-oneil.com and download it onto your computer's hard drive.
- 2) Launch the NETira CT configuration utility, and query (connect) to the printer, (see section 3.3 for more information on NETira CT).

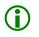

It is recommended that the configuration be saved before downloading firmware, and restored when finished. Be sure to check the box labeled "Include Sensor Calibration Data on Open" when restoring the configuration.

- 3) Go to the Tools>Upgrade>Firmware. Select the binary file (BIN file).
- 4) Click the 'Send' button to start the firmware update.

| 🗟 Firmware Loader 🔶                                          |        |
|--------------------------------------------------------------|--------|
| Select a Firmware file:                                      | 🚔 Send |
| Data block size for each package transmission: 40960 🕑 bytes | 📀 Done |
| Delay between each package transmission: 0 🛛 💙 miliseconds   |        |

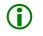

Be sure only that only one communication cable is connected to the printer before attempting the firmware upgrade. Do not attempt to send any other data or perform operations via the front panel when the firmware is downloading.

### Loading Boot 1 and Boot 2 and Firmware

- 1) Connect the printer to your PC using a serial cable
- 2) Launch the NETira CT configuration utility, and query (connect) to the printer, (see section 3.3 for more information on NETira CT).

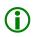

It is recommended that the configuration be saved before downloading firmware, and restored when finished. Be sure to check the box labeled "Include Sensor Calibration Data on Open" when restoring the configuration.

- 3) Go to the Tools>Upgrade>Firmware. Select the binary files (BIN files) for each of the Boot files.
- 4) Check the "Select and Download Boot 1 file:", "Select and Download Boot 2 file:" and "Erase System and/or User Area" boxes and click send to initiate the download.

| - | • | 1 |
|---|---|---|
|   |   | J |

Be sure only that only one communication cable is connected to the printer before attempting the firmware upgrade. Do not attempt to send any other data or perform operations via the front panel when the firmware is downloading.

Always Check "Erase System and/or User Area" box unless otherwise instructed.

| Boot1 and Boot2 Loader                                                                                                   |        |
|----------------------------------------------------------------------------------------------------|--------|
| BOOT 1 Information     Select and Download Boot 1 file:                                                                  | 🚖 Send |
| C:\Documents and Settings\mweatherholt\My Documents\RL 💟 🔍 Browse                                                        | 📀 Done |
| CBOOT 2 Information                                                                                                    |        |
| Select and Download Boot 2 file:                                                                                         |        |
| C:\Documents and Settings\mweatherholt\My Documents\RL 🔜 🔍 Browse                                                        |        |
| Erase System and/or User Area (Warning: Use with CAUTION!).     Erase System and User Area     Erase User Area Only      |        |
|                                                                                                    |        |
| Data block size for each package transmission: 40960 v bytes<br>Delay between each package transmission: 0 v miliseconds |        |

5) Once the Boot Loader files have been loaded, the firmware version can now be updated using the procedure outlined in section 5.7.

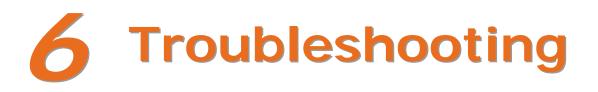

# 6.1 **Problem Resolution**

Should a problem arise, the information in this section will help you resolve it. The following table lists problems that may not necessarily generate an error condition. Items denoted with an asterisk (\*) are only for display-equipped printers.

| If experiencing this problem                                                          | Try this solution                                                                                                    |
|---------------------------------------------------------------------------------------|----------------------------------------------------------------------------------------------------|
| Can not communicate through the parallel port:                                        | Observe the Ready Indicator as the format is sent to the printer. If it does not flash, check the parallel cable type. Also, check the protocol and port settings between the printer and host.                                                 |
|                                                                                       | <b>WARNING!</b> Use extreme care. Turn 'Off' and unplug the printer before proceeding.                                                                                                    |
| Can not load media through the optional cutter:                                       | Ensure that the cutter is properly installed. Plug in and turn 'On' the printer. You should hear the cutter blade rotate and position itself properly. However, if the problem continues call for service.                                      |
| * The LCD is blank, but the Ready<br>Indicator is 'On':                               | The display contrast may set too low. Press and hold the MENU Key for 3 seconds then use the up and down arrow keys until the display reappears.                                                                                                |
| Erratic feeding:                                                                      | The printer may require Calibration; see Section 3.4.                                                                                                    |
| Erratic printing (instead of the label<br>format, strange characters are<br>printed): | The printer may be in Hex Dump Mode; see Section 6.2.<br>If using the serial port for communicating, check both the<br>host and printer port settings; the printer may be set to<br>eight data bits while the host is set to 7 (or vice versa). |
| Intellifont will not print:                                                           | Intellifont format is Little/Big Endian specific. The printer uses Big Endian. Refer to your font supplier for information.                                                                                                    |
| Light print on the right side (facing the printer) of the label:                      | The Media Width Adjustment may be incorrectly adjusted; see Section 5.3.                                                                                                    |
|                                                                                       | The Printhead or Platen Roller may be dirty or worn; clean or call for service.                                                                                                    |

| If experiencing this problem                      | Try this solution                                                                                                    |
|---------------------------------------------------|----------------------------------------------------------------------------------------------------|
|                                                   | Check the label format for character placement outside the dimensions of the label; all row/column values must allow enough space for the height/length of the characters and bar codes to be printed within the format size.                                                              |
| Missing information in the printed label:         | The available memory may have been exceeded by the memory requirement of the label format. Try reducing the memory allocated to either the internal module or scaleable font caches, see Section 4.5.)                                                                                     |
|                                                   | If using serial communications, ensure that the interface cable meets the requirements found in Section 2.1.2.                                                                                                    |
| Missing print on left or right side of the label: | Information may be formatted outside the label dimensions.<br>Check your software program label size. For display-<br>equipped printers also check the values in the menu for Print<br>Control / Column Offset and Print Control / Custom<br>Adjustments / Column Offset; see Section 4.5. |
|                                                   | Verify that the AC power cord connection has been made<br>at both the outlet and the printer; also, ensure the power<br>switch is 'On'.                                                                                                    |
| No power (all indicator lights are 'Off"):        | Verify that the AC outlet is functioning, or try moving the printer to another AC circuit.                                                                                                    |
|                                                   | The AC cord may be damaged; replace it.                                                                                                    |
|                                                   | The line fuse may be blown; call for service.                                                                                                    |

| If experiencing this problem                                               | Try this solution                                                                                                    |
|----------------------------------------------------------------------------|----------------------------------------------------------------------------------------------------|
| Nothing is printing (labels advance<br>normally, but no image is printed): | <ul> <li>Examine the used ribbon for an image:</li> <li>If there is an image on the used ribbon:</li> <li>Verify that the ribbon was properly loaded per Section 2.4.</li> <li>If properly loaded, the wrong coating configuration was used. (To verify the inked side, press the adhesive backing of a label against the ribbon surface. Ink will only lift from the coated side of the ribbon.) Clean the printhead (see Section 5.2); then replace the ribbon with the correct type for the printer, Section 2.4.</li> <li>If there is no image on the used ribbon:</li> <li>Print any Internal Test Label, see Section 4.4.) If an image is printed, then check the protocol and port settings for both the printer and host. These settings must match.</li> <li>The heat setting may be too low. Make an adjustment in the software program or through the menu.</li> <li>The media/ribbon combination may be incorrect. Contact a Media Representative.</li> <li>The printed or printhead cable(s) may be loose; power 'Off' the printer then reconnect.</li> </ul> |
| Nothing happens when trying to print using a software program:             | Ensure that the printer is at READY.<br>Observe the Front Panel, if the READY light does not flash<br>as you send the format check the protocol and port<br>settings between the printer and host.<br>Ensure the interface cable meets the requirements found<br>in Section 2.1.2.                                                                                                    |

| If experiencing this problem  | Try this solution                                                                                                    |
|-------------------------------|----------------------------------------------------------------------------------------------------|
|                               | The printhead may need cleaning; see Section 5.2.                                                                                                    |
|                               | Adjust the Heat and Print Speed settings through the Front<br>Panel or by host commands, see Section 4.5.)                                                                                                    |
| Poor print quality:           | The media/ribbon combination may not be compatible; contact a Media Representative.                                                                                                    |
|                               | The Media Width Adjustment may be incorrectly adjusted; see Section 5.3.                                                                                                    |
|                               | The Platen Roller may be dirty or worn; clean or call for service.                                                                                                    |
|                               | Media Calibration may be needed; see Section 3.4.                                                                                                    |
| Skips labels when printing:   | The Media Sensor may be out of position; readjust the position; see Section 2.3.                                                                                                    |
|                               | The format may be within 1/8 inch of the label's trailing edge. Try reducing or moving the format slightly.                                                                                                    |
| Unable to print rotated text: | The characters may be formatted outside the label<br>dimensions. Ensure the row/column values provide enough<br>room for the height of the characters or bar code to be<br>printed. See the <i>Programmer's Manual</i> for details. |

# 6.2 Hex Dump Mode

The Hex Dump Mode is a useful tool for diagnosing problems, including communication and DPL syntax errors, allowing a comparison of input strings (sent by host) to output data (received by printer). To decode this information, the *Programmer's Manual* is an essential reference. This output can be used for debugging the label format. In addition, by repeatedly sending a format, this mode can uncover handshaking problems (if they exist). Handshaking problems are identified by sections of missing data in the character string.

#### To print the Hex Dump Label:

To begin, go to the Diagnostics menu and enable Hex Dump Mode; see Section 4.5. Exit the menu and save the changes. Now, 'HEX DUMP MODE' will be indicated by the display and all data sent to the printer will now be output in hexadecimal code, along with the printable ASCII equivalents, as shown below. To exit Hex Dump Mode, re-enter the Diagnostics Menu and disable the Hex Dump Mode, exit the menu, then save the changes.

The figure below is a sample Hex Dump Label. After sending a label format to the printer, the hex code output will be immediate. As a final note, many software programs use bit mapping to construct the label, making diagnosis difficult. Contact Datamax-O'Neil Technical Support with any questions.

# **A** Specifications

### Mechanical

| Width                 | 12.62 inches (320.6 mm)                             |
|-----------------------|-----------------------------------------------------|
| Depth                 | 18.60 inches (472.5 mm)                             |
| Height                | 12.70 inches (322.6 mm)                             |
| Weight                | 45 pounds (20.5 kg)                                 |
| Operating Temperature | 32 F to 100 F (0 C to 38 C)                         |
| Humidity              | 10% 95% non-condensing                              |
| AC Input Voltage      | 90 – 132 or 180 – 264 VAC @ 47–63 Hz, auto-ranging. |

### Printing

| Print Method | Direct Thermal; Thermal Transfer (optional)                                                                     |
|--------------|----------------------------------------------------------------------------------------------------|
| Print Speed  | 2 – 12 IPS (51 – 305 MMPS): I-4212e<br>2 – 10 IPS (51 – 254 MMPS): I-4310e<br>2 – 6 IPS (51 – 152 MMPS): I-4606 |
| Resolution   | 203 dpi (8 dots/mm): I-4212e<br>300 dpi (11.8 dots/mm):I-4310e<br>600 DPI (23.6 dots/mm): I-4606e               |
| Tear Bar     | Tear Down                                                                                                    |
| DRAM Memory  | 32MB                                                                                                    |
| FLASH Memory | 64MB                                                                                                    |

### Media/Ribbon

| Media Types                   | Roll-Fed, Die-Cut, Continuous, Fan-Fold                                                           |  |  |
|-------------------------------|---------------------------------------------------------------------------------------------------|--|--|
| Max. Media Width              | 4.65" (118 mm)                                                                                    |  |  |
| Min. Media Width 1.0" (25 mm) |                                                                                                   |  |  |
| Max. Print Width              | 4.10" (104.0 mm): I-4212e<br>4.16" (105.7 mm): I-4310e & I-4606e                                  |  |  |
| Print Length Range            | .25 - 99" (6 - 2475 mm); with Cutter min. 1.25" (31.8mm); with peel and Present min. 1.50" (38mm) |  |  |
| Media Thickness Range         | .002501" (.064 mm254 mm)                                                                          |  |  |
| Media Supply Roll Capacity    | 8" (203 mm) O.D. on a 3.0" (76.2 mm) or 1.5" (38mm) core                                          |  |  |
| Ribbon Width Range            | 1.0 - 4.5" (25 - 114 mm)                                                                          |  |  |
| Ribbon Roll Capacity          | Matched to media: approx. 1968' (600 m) long                                                      |  |  |
| Ribbon Core:                  | 1.010" .006" (25.6 mm .2 mm) inner diameter.                                                      |  |  |

### Communications

| Interface   | USB, RS-232 (DB-9), and IEEE 1284 Compliant Centronics Parallel |
|-------------|-----------------------------------------------------------------|
| Baud Speed  | 600 to 38,400 bits per second (BPS)                             |
| Handshaking | Xon/Xoff, CTS, DTR                                              |
| Parity      | Even, Odd, or None                                              |
| Stop Bits   | 1 or 2                                                          |
| Data Bits   | 7 or 8                                                          |

### Embedded Fonts and Barcodes

The printer is equipped with the most popular industry fonts and bar codes; see the *Programmer's Manual* for full listings and detailed information.

- 9 Bit Map Fonts; rotated 0, 90, 180, 270 degrees.
- 10 smooth bitmap fonts 6pt 48pt AGFA Scalable Font Engine featuring CG Triumvirate<sup>™</sup> regular and bold-condensed scalable fonts with dynamic font attributes.

### Approved Media

To achieve optimum print quality and maximum printhead life, Datamax-O'Neil specifies the use of Datamax-O'Neil brand media and ribbons. These supplies are specially formulated for use in our printers; use of non-Datamax-O'Neil supplies may affect the print quality, performance, and life of the printer or its components.

For a current list of approved media and ribbons for use in direct thermal and thermal transfer applications, please contact a Media Representative at (407) 523-5650.

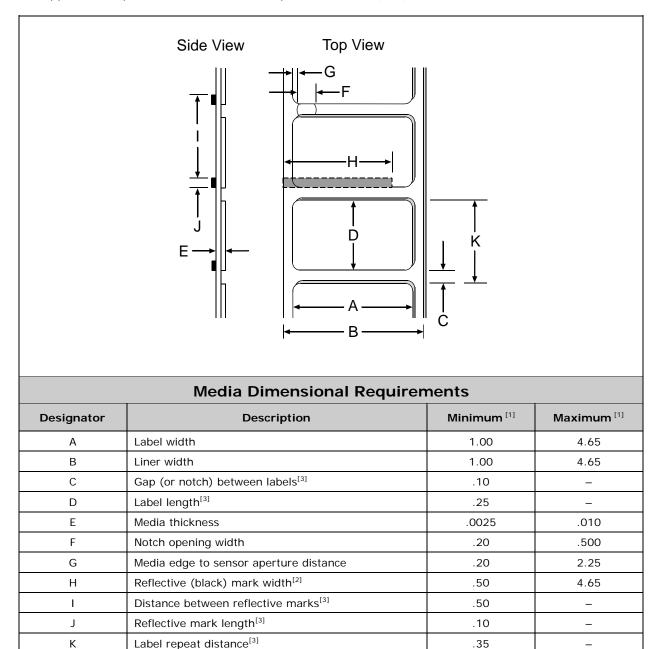

<sup>[1]</sup>Units of measure are given in inches and referenced by the direction of label feed.

<sup>[2]</sup> The reflective (black) mark must be carbon based, placed on the backside of the stock, and the reflectance shall be less than 10% at wavelengths of 950 and 640 nm.

<sup>[3]</sup> The maximum allowable length of the combined label and gap (or mark) measurement cannot exceed 99.99 inches.

# **B** Wireless and Wired LAN Setup

## **B.1 Network Card Setup**

Whether a wired or wireless connection is intended, it is recommend to establish a wired connection to the printer first. This will allow access to the printers internal web pages to configure the settings necessary for a typical wireless connection. If a wired connection is not or can not be achieved all connection parameters can also be set using the NETira CT configuration utility, see section 3.3.

The printer makes IP requests at power-up, so before making a network connection to the printer consider how your IP addressing needs to be assigned. The IP addressing of the printer can be configured in one of two ways: Using a static IP Address or Using IP Discovery (DHCP, BootP, or RARP). At factory default settings IP DISCOVERY is ENABLED (DHCP).

- 1. With Printer Off, connect the network cable then turn on Printer.
- 2. The printer will now search for a DHCP server. Once the printer has obtained an IP address the icon will be displayed signifying that an IP address has been obtained. Allow up to 90 seconds for the printer to retrieve an IP address.
- At this point it is recommended to print a Network Report. This Network Report is generated by the printer and lists important default information such as the IP and MAC Addresses as well as SSID for wireless equipped cards. To print the 'Network Report': Press the PAUSE, FEED, CANCEL buttons at the same time.
- 4. Verify the printer has obtained a valid IP address for your network. If a valid IP address was not obtained or you wish to use a different static address this can be set via the printer's front panel.

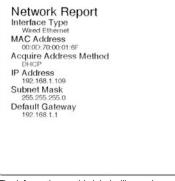

The information on this label will vary depending on your configuration and firmware version.

Enter the printer's menu and navigate to the Communications/Network Interface/Wired Ethernet menu branch.

- Set the "IP Discovery" menu item to "Use Static Addresses".
- Set the "IP Address" menu item to desired value, continue the same procedure with "Subnet Mask" and "Default Gateway" menu items if necessary. Exit the printers menu. Cycle power to the printer, upon start-up the printer will connect to the network using the new parameters you provided.

Once the previous steps have been successfully completed you may now use the IP Address to:

If your printer is equipped with wireless capabilities, browse to the printer's internal web
pages for wireless/advanced configuration. See section B.2, Wireless Setup.

-or-

 Install a printer driver, and start printing from your Windows applications. See section B.3, Installing the Printer Driver.

### **B.2 Wireless Setup**

1. Open your web browser. Type in the IP Address assigned to the printer. The printers default IP address is: 192.168.10.26.

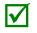

If a different IP Address has been assigned to the printer, make sure to enter the correct IP address.

The following page will appear:

The printer's internal web pages are divided into 10 pages that are accessible via the navigation bar on the left-hand side.

Most of the items on these pages mimic the printer's internal menu. For more information on the function of these settings see the corresponding function in Chapter 4.

| 🕜 💷 😹 😋 🖂 👔 🖓 🎲 🖓 Markow Analow   |                          |                       | 12 · 43 : Surger - | 1 |
|-----------------------------------|--------------------------|-----------------------|--------------------|---|
| Datamas (Phel Printer Page )      |                          |                       |                    |   |
| -Class Mark II " Unit Internation |                          |                       |                    |   |
|                                   | Printer                  | 4212                  | I                  |   |
|                                   | Application Version      | 10.01_\$2006          |                    |   |
|                                   | Build Date/Time          | Sep 30 2011, 17 47 49 | 1                  |   |
|                                   | <b>Build Part Number</b> | 83-2250-01            | 1                  |   |
|                                   | Boutt Version            | Not Available         |                    |   |
|                                   | Bootl PN                 | Not Available         | 1                  |   |
| Unit Information                  | Boot2 Version            | 1.01                  | 1                  |   |
| Network Status                    | Boot? PN                 | 63-136E-01A           |                    |   |
| General Network Settings          | Printer Key              | 4212-VN10-367239-682  | 1                  |   |
| Wired Ethernet Settings           | FPGA Version             | 69-62                 |                    |   |
| Wireless Ethernet Settings        | Printer Status           | itle                  | 1                  |   |
| System Settings                   | -                        |                       | t;                 |   |
| Media Settings                    |                          |                       |                    |   |
| Educt Constant                    |                          |                       |                    |   |
| Restore BellaufteRestart          |                          |                       |                    |   |
| Modily Patrowerd                  |                          |                       |                    |   |
| About Dataman O'Neil              |                          |                       |                    |   |
| 00                                |                          |                       |                    |   |
| datamax-o'neil                    |                          |                       |                    |   |
|                                   |                          |                       |                    |   |

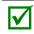

You must provide a password to change any settings, the default password is "sysadm".

If any address parameters were changed such as IP address, subnet or gateway, the printer might not be viewable from the current host if they are no longer on the same subnet.

### B.2.1 Wireless Setup – Infrastructure

After a successful setup is made via a wired connection, the Wireless connection (if equipped) can now be configured in infrastructure mode using a static or DHCP issued IP address.

1. Open your web browser. Type in the IP Address of the printer. The Default IP is: 192.168.10.26.

| 1 | $\checkmark$ |
|---|--------------|
|---|--------------|

If a different IP Address has been assigned to the printer, make sure to enter the correct IP address.

A page similar to the right will appear:

| 🗿 🔅 🦛 C 💥 👔 📑 🗋 Maja Jose Jana Lap | 67                  |                       | 12 · Mai Simple - |  |
|------------------------------------|---------------------|-----------------------|-------------------|--|
| Datamas (Prof Printer Page         |                     |                       |                   |  |
| Class Mart # Dittemates            |                     |                       |                   |  |
| CLASS Mark II                      |                     |                       |                   |  |
|                                    | Printer             | 4212                  | 1                 |  |
|                                    | Application Version | 10.01_\$2006          |                   |  |
|                                    | Build Date/Time     | Sep 30 2011, 17 47 49 |                   |  |
|                                    | Build Part Number   | 83-2250-01            |                   |  |
|                                    | Boutt Version       | Not Available         |                   |  |
|                                    | Boott PW            | Not Available         |                   |  |
| Unit Information                   | Bact2 Version       | 1.01                  |                   |  |
| Network Status                     | Boot2 PN            | 03-1366-01A           |                   |  |
| General Network Settings           | Printer Key         | 4212-VN10-367239-682  |                   |  |
| Wited Ethernet Settings            | FPGA Version        | 69-02                 |                   |  |
| Wireless Ethernet Settings         | Printer Status      | ide .                 |                   |  |
| System Settings                    |                     |                       |                   |  |
| Media Settings                     |                     |                       |                   |  |
| Point Control                      |                     |                       |                   |  |
| Hentern Defaults Hentart           |                     |                       |                   |  |
| Maddy Passward                     |                     |                       |                   |  |
| Abesit Dataman O'Neil              |                     |                       |                   |  |
| <b>60</b>                          |                     |                       |                   |  |
| datamax-o'neil                     |                     |                       |                   |  |

- 2. Click on the "Wireless Ethernet Settings" menu item on the left side of the screen. Locate and set the following items:
  - In the "Acquire Address Method" section, select the "Use DHCP" radio button.

For static IP setup:

- In the "Acquire Address Method" section, select the "Use Static Addresses" radio button.
- In the "Static IP Addresses" section, enter valid static IP addresses for Printer IP Address, Printer Subnet Mask, and Printer Gateway.
- 3. Scroll down the page to "Network Type", select "infrastructure" from the drop down box.
- 4. In the SSID field type the name of the SSID of your access point.
- 5. Under the "WIFI Security and Authentication", set any security/authentication settings necessary for your network.
- 6. Scroll down to the bottom of the page, enter the password (default is "sysadm") and click Apply.
- 7. Click on the "General Network Settings" menu item on the left side of the screen. Locate and set the following items:
- 8. In the "Network Interface", select the "Wireless Ethernet" radio button
- 9. Scroll down to the bottom of the page, enter the password (default is "sysadm") and click Apply.
- 10. Click on the "Restore Defaults/Restart" menu item on the left side of the screen. Be sure that Restart Printer is displayed in the "Action to Execute:" drop down box. Enter the password at the top of the page (default is "sysadm") and click Execute to restart the printer.

Once the printer has restarted the ())) icon will be displayed signifying that an IP address has been obtained. Allow up to 90 seconds for the printer to retrieve an IP address.

At this point it is recommended to print a Network Report. This Network Report is generated by the printer and lists important default information such as the IP and MAC Addresses as well as SSID for wireless connections. To print the 'Network Report': Press the **PAUSE**, **FEED**, **CANCEL** buttons at the same time.

Once the previous steps have been successfully completed you may now use the IP Address to install a printer driver, and start printing from your Windows applications. See section B.3, Installing the Printer Driver.

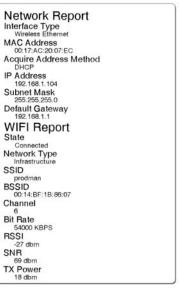

The information on this label will vary depending on your configuration and firmware version.

### B.2.1 Wireless Setup – Ad-Hoc

After a successful setup is made via a wired connection, the Wireless connection (if equipped) can now be configured in ad-hoc mode using a static IP address. To configure the wireless card in Adhoc mode, you must configure your host computer to match the IP settings of the printer. Refer to your operating system's or your wireless network card documentation for information on how to configure your computer.

 Open your web browser. Type in the IP Address of the printer. The Default IP is: 192.168.10.26.

 $\checkmark$ 

If a different IP Address has been assigned to the printer, make sure to enter the correct IP address.

A page similar to the right will appear:

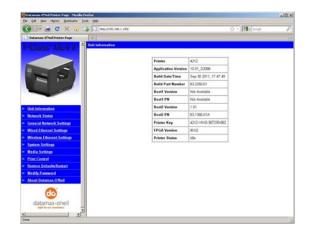

- 2. Click on the "Wireless Ethernet Settings" menu item on the left side of the screen. Locate and set the following items:
  - In the "Acquire Address Method" section, select the "Use Static Addresses" radio button.
  - In the "Static IP Addresses" section, enter valid static IP addresses for Printer IP Address, Printer Subnet Mask, and Printer Gateway.
- 3. Scroll down the page to "Network Type", select "Ad-hoc" from the drop down box.

- 4. In the SSID field type the name of the SSID you wish to assign to the printer.
- 5. Under the "WIFI Security and Authentication", set any security/authentication settings necessary for your network.
- 6. Scroll down to the bottom of the page, enter the password (default is "sysadm") and click Apply.
- 7. Click on the "General Network Settings" menu item on the left side of the screen. Locate and set the following items:
- 8. In the "Network Interface", select the "Wireless Ethernet" radio button
- 9. Scroll down to the bottom of the page, enter the password (default is "sysadm") and click Apply.
- 10. Click on the "Restore Defaults/Restart" menu item on the left side of the screen. Be sure that Restart Printer is displayed in the "Action to Execute:" drop down box. Enter the password at the top of the page (default is "sysadm") and click Execute to restart the printer.

11. Once the printer has restarted the  $(\underline{p})$ ) icon will be displayed signifying that an wireless connection has been obtained. Allow up to 90 seconds for the printer to make a connection.

12. From Windows, you may now "View Wireless Networks". From the list of available wireless networks select the printer that you wish to connect to and then click on the Connect button.

If you do not see your printer listed be sure you have the host computer configured for Ad-hoc wireless networks.

| ባ <sup>በ</sup> Wireless Network Connec                  | tion 3                                                                             |                        |
|---------------------------------------------------------|------------------------------------------------------------------------------------|------------------------|
| Network Tasks                                           | Choose a wireless network                                                          |                        |
| 🛃 Refresh network list                                  | Click an item in the list below to connect to a wireless network i<br>information. | n range or to get more |
| Set up a wireless network<br>for a home or small office | 0090c9009b9e                                                                       | Connected 👷 🛆          |
| for a home or small office                              | Unsecured computer-to-computer network                                             | -180                   |
| Related Tasks                                           | ((Q)) EngWAN1                                                                      | Automatic 👷            |
| (i) Learn about wireless                                | Unsecured wireless network                                                         |                        |
| networking                                              | 0090c901d04e                                                                       | Automatic 👷            |
| Change the order of<br>preferred networks               | Unsecured computer-to-computer network                                             | otti                   |
| Section 2010 Change advanced                            | ((Q)) DMX-AP2                                                                      |                        |
| settings                                                | Unsecured wireless network                                                         |                        |
|                                                         | ((Q)) TechSupportWireless                                                          |                        |
|                                                         | Unsecured wireless network                                                         |                        |
|                                                         | ((Q)) DMX-AP3                                                                      |                        |
|                                                         | Unsecured wireless network                                                         | •0000 🗸                |
|                                                         |                                                                                    | Connect                |
|                                                         | u depending on vour wireless devise                                                |                        |

This process will vary depending on your wireless device installed in your host computer and your operating system version.

Once the previous steps have been successfully completed you may now use the IP Address assigned to the printer to install a printer driver, and start printing from your Windows applications. See section B.3, Installing the Printer Driver.

# **B.3 Installing the Printer Driver**

The following screen shots are taken from Windows 2000, other Windows versions will be similar.

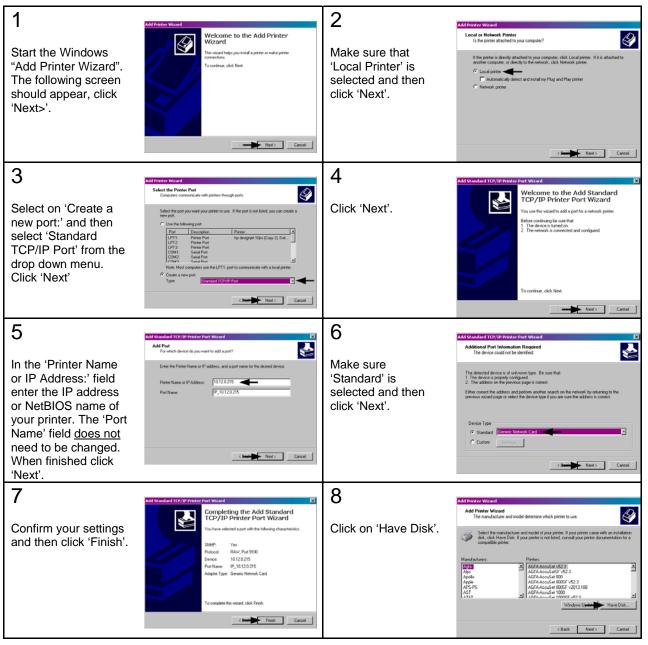

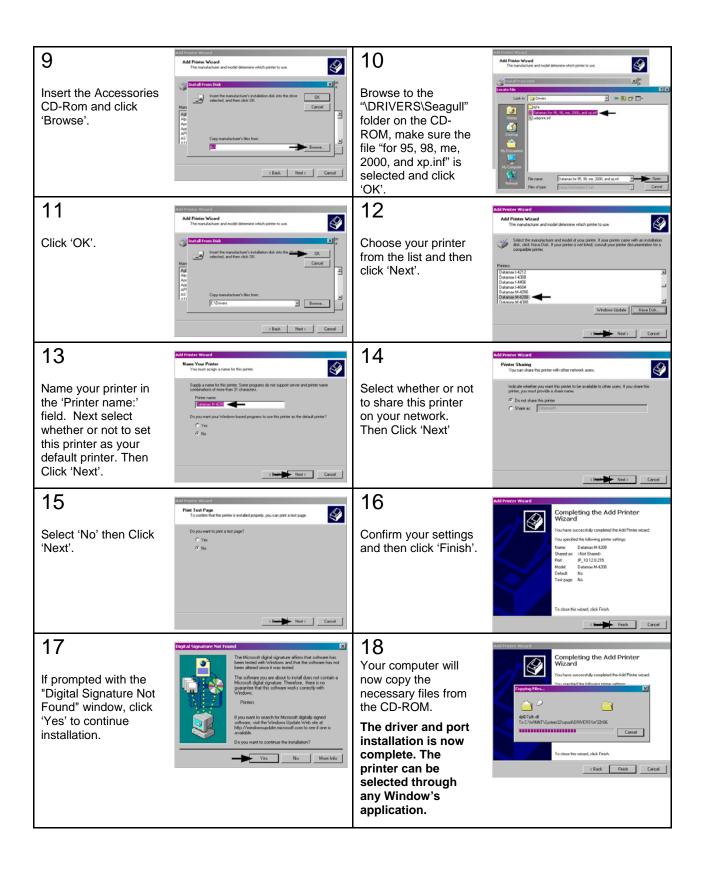

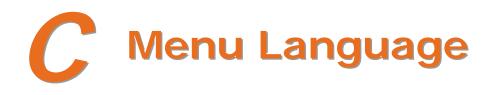

# C.1 Changing the Menu Language

Different languages and / or Datamax-O'Neil-provided translations can be downloaded to replace the standard (English) menu of the printer by changing the spreadsheet that defines the system dictionary. To change the language you will add a new language column (or modify the existing column) in the spreadsheet, click on the "Generate DPL file(s)" radio button, and then send that file(s) to the printer.

Software requirements for modifying the menu language are as follows:

- Microsoft<sup>®</sup> Excel must be purchased by user;
- Img2dl.exe (provided at ftp://ftp.datamax-oneil.com/Printer%20Firmware/EFIGS-A.I.M.W.Class/) is a program used during the process to create the DPL file; and,
- Common.xls (also provided at the web site above) is the Menu Dictionary.

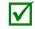

Place Img2dl.exe and Common.xls in the same directory.

Create a Menu Language by following these steps:

A. Invoke Excel and open the Common.xls file. After the file opens, the following screen appears:

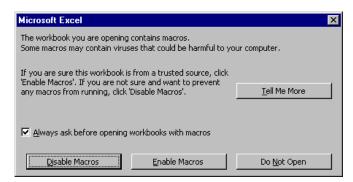

B. Click the "Enable Macro" box. The following screen appears:

| 🕙 Elle Edit Yiew Insert Format Io |         |                        |                      |                       | _ 8                |
|-----------------------------------|---------|------------------------|----------------------|-----------------------|--------------------|
| 🗅 🚅 🖬 🎒 🖪 🖤 👗 🖻 🛙                 | 🔁 ダ 🕒   | ର ୬ ମା ୬ 🍓 🏶 Σ 🏂 🛃     | 👬 🛍 🔮 🚼 🧞 100% 🝷     | 2                     |                    |
|                                   |         | Arial                  | 14 • B I U = = :     | ≣ <b>5 % , %</b> ,%   | (E (E 🛛 • 💩 • A    |
| J2 💌 = sma                        |         |                        |                      | , ,                   |                    |
| A B                               | C       | D                      | F                    | F                     | G                  |
|                                   |         | -                      | -                    |                       | 0                  |
|                                   |         | Generate Source Files  | Generate DPL File(s) |                       |                    |
| NID COMMENTS                      | MAX     | MESSAGE ID             | ENGLISH              | FRANCAIS              | ITALIANO           |
| 0000 System Messages              | 20 M II | D READY                | READY                | PRÊT                  | PRONTO             |
| 0001                              |         | D PRINTING             | PRINTING             |                       |                    |
| 0002                              | 20 MI   | D PAUSED               | PAUSED               | PAUSE                 | IN PAUSA           |
| 0003 1Aa                          |         | D CANCEL PRINT JOB     | CANCEL PRINT JOB?    |                       |                    |
| 0004                              | 20 MI   | D CLEARING FAULTS      | CLEARING FAULTS      |                       | CANCELLA ERRORI    |
| 0005                              | 10 MI   |                        | OF                   | DE                    | DI                 |
| 0006                              | 20 MI   | D DOTCHECK IN PROGRESS | DOTCHECK IN PROGRESS |                       |                    |
| 0 0007 Faults                     |         | D_SYSTEM_FAULT         | SYSTEM FAULT         | DEFAILLANCE SYSTEME   | ANOMALIA SISTEMA   |
| 1 0008                            |         | D ADC FAULT            | ADC FAULT            | DEFAILLANCE ADC       | ANOMALIA ADC       |
| 2 0009                            | 20 MI   | D HEAD UP FAULT        | HEAD UP FAULT        | TETE NON VEROUILLEE   | ANOM. TESTINA ALTA |
| 3 0010                            |         | D_RIBBON_FAULT         | RIBBON FAULT         | DEFAILLANCE RUBAN     | ANOMALIA NASTRO    |
| 4 0011                            |         | D TOP OF FORM FAULT    | TOP OF FORM FAULT    | DEFAIL, DEBUT D'IMP.  | ANOMALIA BORDO SU  |
| 5 0012                            | 20 MI   | D OUT OF STOCK         | OUT OF STOCK         | RUPTURE PAPIER        | ESAURITO           |
| 6 0013                            |         | D CUTTER FAULT         | CUTTER FAULT         | DEFAILLANCE COUTEAU   | ANOMALIA TAGLIERI  |
| 7 0014                            |         | D VERIFIER FAULT       | VERIFIER FAULT       | DEFAILLANCE VERIFIC.  | ANOMALIA VERIFICA  |
| 8 0015                            | 20 MI   | D RIBBONSAVER FAULT    | RIBBONSAVER FAULT    | DEFAIL. ECONOM. RUBAI | ANOM. SALVA-NASTR  |
| 9 0016                            |         | D POSITION FAULT       | POSITION FAULT       | DEFAILLANCE POSITION  | ANON. POSIZIONAME  |
| 0 0017                            |         | D TEMPERATURE FAULT    | TEMPERATURE FAULT    |                       |                    |
| 1 0018                            | 20 MI   | D DMA FAULT            | DMA FAULT            | DEFAILLANCE DMA       | ANOMALIA DMS       |
| 2 0019                            |         | D PRINT ENGINE FAULT   | PRINT ENGINE FAULT   | DEFAILLANCE MOTEUR    |                    |
| 3 0020                            | 20 MI   | D 24V OUT OF TOLERANCE | 24V OUT OF TOLERANCE | DEPASS. TOLERANCE 24  | 24V FUORI TOLLERA  |
| 4 0021                            | 20 MI   | D_STROBE_TIMING_FAULT  | STROBE TIMING FAULT  | DEFAIL, DUREE D'IMPU  | ANOM, FASAT, STRC  |
| 5 0022 Warnings                   |         | D WARNING RESOLVED     | WARNING RESOLVED     | AVERTISSEMENT RESOLU  | AVVERTENZA RISOLT  |
| 6 0023                            | 20 MII  | D RIBBON LOW           | RIBBON LOW           | RUBAN FAIBLE          | NASTRO BASSO       |
| 7 0024                            | 20 MI   | D_GAP_MISSED           | GAP MISSED           | INTERVALLE MANQUANT   | INTERVALLO SALTAT  |
| 8 0025                            |         | D DOT FAILURE          | DOT FAILURE          | DEFAUT IMPRESSION     | ANOMALIA PUNTO     |
| 9 0026                            | 20 MI   | D BAD SENSOR DELTA     | BAD SENSOR DELTA     |                       |                    |
| 0 0027                            |         | D HOST CHANGES PENDING | HOST CHANGES PENDING |                       | MOD. HOST IN ATTE  |
| 1 0028                            |         | D_LOW_VOLTAGE          | LOW VOLTAGE          |                       |                    |
| 2 0029                            |         | D GOODBYE              | GOODBYE              |                       |                    |
| 3 0030 Conditions                 | 20 MI   | D REMOVE LABEL         | REMOVE LABEL         | ENLEVER ETIQUETTE     | RIMUOVI ETICHETTA  |

- C. Click on Column J and enter the new language, or modify an existing one. Some tips on this process:
  - Message Size When entering new messages, reference the "MAX" column: this is the maximum number of characters allowed for this field. (Warnings are displayed when the number of characters is exceeded, or when trying to modify the MAX value; however, if "cutting and pasting" fields, this warning system may be defeated.)
  - Two Line Messages Some of the message are displayed as two lines. These are indicated in the comment fields.
  - Comments This field can be modified with no effect.
- D. After editing is complete, highlight all of the columns to be created by pressing the letter above the column (more than one column can be selected).
- E. Press the Generate DPL File(s) radio button. A file will be generated for each of the selected columns and Excel will provide confirmation (for example, as shown below, small.ls).

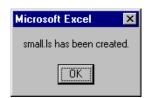

F. Download the generated files to the printer – one method is the DOS copy command:

### copy small.ls lpt1: /b

- G. Reset the printer by pressing and holding the CANCEL Key for approximately four seconds.
- H. After resetting, verify operation by printing a Configuration Label (see Section 4.4). *New language information will be printed under SYSTEM INFORMATION / OPTIONAL LANGUAGES. (Also, the new language will appear on the display as a menu item in SYSTEM SETTINGS / MENU LANGUAGE. These are the only methods to determine a successful download.)*

Enable the new language. Enter the menu system and go to SYSTEM SETTINGS / MENU LANGUAGE and select the new language. Next select the desired font for the language. Save the changes when prompted. (*A reset will occur as font validation is performed.*)

An error has occurred if the printer displays the new language selection, but all messages remain in English. In this case, re-check your process or contact Datamax-O'Neil Technical Support (be ready to provide the Common.xls and DPL download files created). Other error messages are also possible:

| Menu Language Error Message                                                                        | Description                                                                                                 |  |
|----------------------------------------------------------------------------------------------------|----------------------------------------------------------------------------------------------------|--|
| Please select the entire column(s) or the desired language(s), by clicking on the column letter(s) | After pressing the Generate DPL File(s) radio button, the languages to convert were not correctly selected. |  |
| Message text may not exceed MAX = xx<br>designated characters for this MID                         | The entered message exceeds the number of characters specified in column C. You may not modify this number. |  |

I. Repeat Steps A – H using the filename misc.xls to translate printer option items. This will output small20.ls.

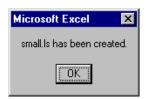

# C.2 Advanced File Handling Information

- The standard printer leaves the factory with EFIGS loaded into Module Y. At this point, Module Y is LOCKED and will only accept additional language downloads.
- After downloading a language update, Module Y is left UNLOCKED until the printer is reset or power is cycled. In this state, Module Y will accept font, image and label format downloads. The module will also honor the Clear Module request. Therefore, following an update it is recommended that a reset be performed to lock the module; otherwise, a software package may "Clear All Modules" thus destroying the new menu language(s).
- Module Y can be UNLOCKED by sending this DPL string: <STX>KpY0
- To restore the factory generated EFIGS image, download the file \*832296.01A to the printer. This file is located on the Datamax-O'Neil FTP site. The letter at the end of the file name (e.g., A) specifies the revision. The latest revision will be available on the FTP site.
- Downloading the same language twice will automatically delete the first occurrence, but will not free the memory space.
- Deletion of the selected language will reset the printer to English. The total number of languages that the printer can now accept is limited to 10, but this number is dependent upon the size of each language translation. The translation size will vary with the number of messages that are translated for that particular language. Current complete language files are about 7,000 bytes each; but with product growth, the total number of languages is expected to drop to five.

The screen shot below is an example of Unicode defined languages, Chinese & Russian. Note the only additional information required is the "double" in row 1.

|          | File Edit Yiew Insert Fo                                                                                                  |                      | Help Adobe PDF       | Ma 🚜 100% 🔹 🙆  | Туре             |  |  |  |
|----------|----------------------------------------------------------------------------------------------------|----------------------|----------------------|----------------|------------------|--|--|--|
|          | □ ≌ 易 逸 過 ④ 逸 ≫ 識 為 陷 逸 マ ダ ツ マ ♥ マ ⊗ Σ マ ☆ 科 幽 穆 100% マ Ø 및<br>Arial マ 10 マ B I U 馬 喜 喜 認 \$ % , 18 28 岸 津 田 マ ☆ マ ▲ マ 및 |                      |                      |                |                  |  |  |  |
| L5 ▼ 尨皆停 |                                                                                                    |                      |                      |                |                  |  |  |  |
|          | 1                                                                                                    | J                    | K                    | L              | M                |  |  |  |
| 1        |                                                                                                    |                      | <                    | Double         | Double           |  |  |  |
| 2        | ESPAÑOL                                                                                                    | small                | TREK                 | Chinese        | RUSSIA           |  |  |  |
| 3        | LISTO                                                                                                    | ready                | AWAITING ORDERS      | 准备             | готов            |  |  |  |
| 4        | IMPRIMIENDO                                                                                                    | printing             | WARP DRIVE ENGAGED   | 打印中            | ПЕЧАТЬ           |  |  |  |
| 5        | EN PAUSA                                                                                                    | paused               | ALL STOP             | 暂停             | ПАУЗА            |  |  |  |
| 6        | CANCELAR IMPRESIÓN                                                                                                    | cancel batch?        | ABORT MISSION?       | 取消             | ОТМЕНИТЬ ЗАДАНИИ |  |  |  |
| 7        | BORRAR ERRORES                                                                                                    | clearing faults      | RE-INITIALIZING      | 清除错误           | CEPOC OMMEOK     |  |  |  |
| 8        | DE                                                                                                    | of                   | FACTOR               | OF             | ΟΦ               |  |  |  |
| 9        |                                                                                                    | advanced menu        | KNOWLEDGE BASE       | 高级菜单           | MEHIO            |  |  |  |
| 10       | ERROR DE SISTEMA                                                                                                    | system fault         | DIRECT HIT SUSTAINED | 系统错误           | СИСТЕМНАЯ ОШИБК. |  |  |  |
| 11       | ERROR DE ADC                                                                                                    | adc fault            | HULL BREACH DECK TEN | ADC错误          | OHNEKA ADC       |  |  |  |
| 12       | CABEZAL LEVANTADO                                                                                                    | head up fault        | ENGINES OFFLINE      | 打印头抬起错误        | ТЕРМОГОЛОВКА ПОД |  |  |  |
| 13       | ERROR DE CINTA                                                                                                    | ribbon fault         | PHASORS OFFLINE      | 碳带错误           | ОШИБКА РИБОНА    |  |  |  |
| 14       | ERROR INICIO ETIQ.                                                                                                    | top of form fault    | UNABLE TO GO TO WARP | TOF错误          | ОШИБКА ГРАНИЦ Э  |  |  |  |
| 15       | SIN PAPEL                                                                                                    | out of stock         | TORPEDO TUBES EMPTY  | 标签用完           | OTCYTCTBYET STM  |  |  |  |
| 16       | ERROR DE CORTADOR                                                                                                    | cutter fault         | CASCADE FAILURE      | 切刀错误           | OLINEKA PESAKA   |  |  |  |
| 17       | ERROR DE VERIFICADOR                                                                                                    | verifier fault       | TRACTOR BEAM FAILURE | 检测器出错          | ОШИБКА ВЕРИФАЕР. |  |  |  |
| 18       | ERROR ECONOM. CINTA                                                                                                    | ribbonsaver fault    | METAPHASIC FAILURE   | 碳带节约装置错误       | ОШИБКА РИБОНСЕЙ  |  |  |  |
| 19       | ERROR DE POSICION                                                                                                    | position fault       | UNKNOWN COORDINATES  | 位置错误           | ОШИБКА ПОЛОЖЕНИ: |  |  |  |
| 20       | FALLO DE TEMPERATURA                                                                                                    | temperature fault    | CORE TEMP. CRITICAL  | 温度错误           | ОШИБКА ТЕМПЕРАТ: |  |  |  |
| 21       | ERROR DMA                                                                                                    | dma fault            | COMPUTER MALFUNCTION | DMA错误          | OLIMEKA DMA      |  |  |  |
| 22       | ERROR MOTOR IMPRES.                                                                                                    | print engine fault   | PORT NACELL OFFLINE  | 打印引擎错误         | ОШИБКА ДВИГАТЕЛ: |  |  |  |
| 23       | 24V FUERA TOLERANCIA                                                                                                    | 24v out of tolerance | SAFETY LIMT EXCEEDED | 电压越界           | ОШИБКА ВОЛЬТАЖА  |  |  |  |
| 24       |                                                                                                    | present sensor fault | INERT. DAMP. OFFLINE | 出纸检测器错误        | ОШИБКА ДАТЧИКА І |  |  |  |
| 25       | ADVERTEN. CORREGIDA                                                                                                    | varning resolved     | ALL CLEAR            | 警告             | ПРОБЛЕМА УСТРАН  |  |  |  |
| 26       | CINTA BAJA                                                                                                    | ribbon low           | TORPEDO TUBES LOW    |                | КОНЧАЕТСЯ РИБОН  |  |  |  |
| 27       |                                                                                                    | head/cover up fault  | LANDING FAULT        | 打印头抬起错误        | поднята крышка   |  |  |  |
| 28       | FALLO PUNTO CABEZAL                                                                                                    | dot failure          | SHIELDS COMPROMISED  |                | ОШИБКА ТЕРМОГОЛО |  |  |  |
| 29       |                                                                                                    | label rotation       | SYMMETRY INVERSION   | 标签旋转           | ЭТИКЕТКА ПОВЕРН  |  |  |  |
|          | CAMBIOS PENDIENTES                                                                                                    | host changes pending | HOSTILE APPROACHING  | 主机更改评估中<br>┃◀┃ | обновление хост. |  |  |  |